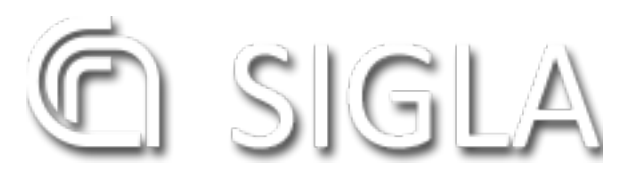

# **Sistema Informativo Gestione Linee di Attività** *Release 0.1*

**Consiglio Nazionale delle Ricerche**

**11 feb 2020**

# Indice

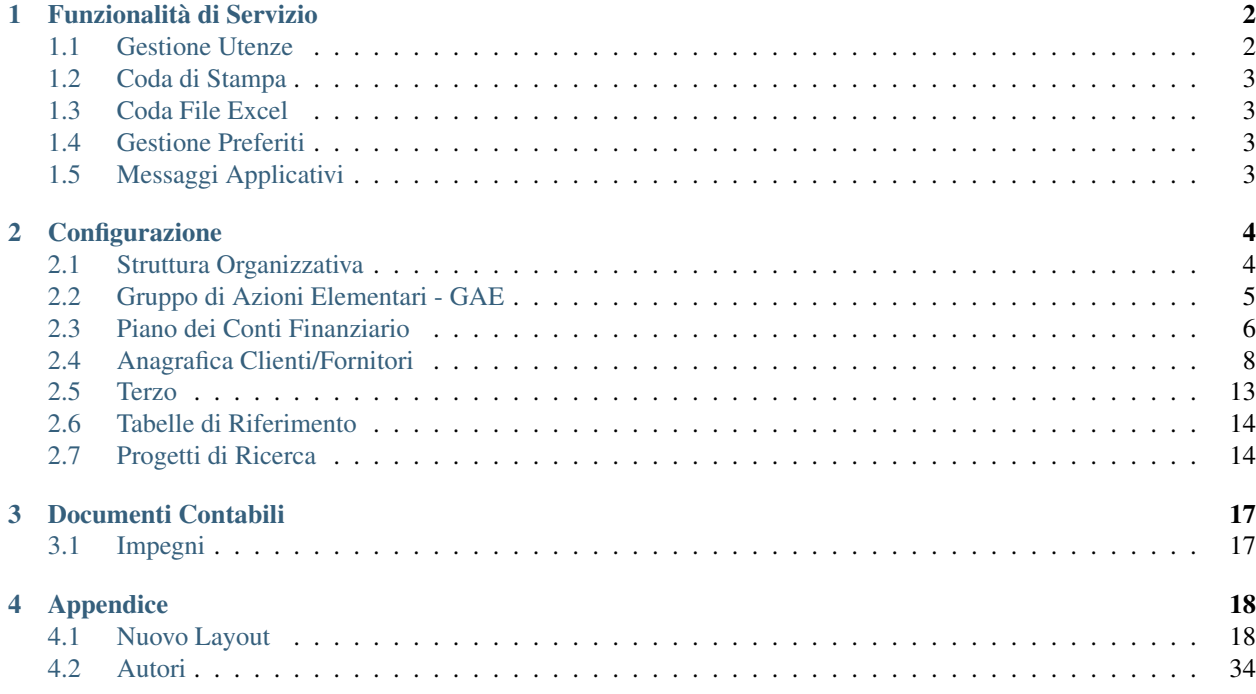

Al fine di fornire elementi generali della Soluzione applicativa, evidenziamo informazioni di sintesi sul Sistema Contabile SIGLA, di proprietà del CNR, che si occupa di processi amministrativi e contabili, di previsione, gestione e di rendicontazione. Il Sistema si rivolge ad Enti pubblici, in particolare Enti di ricerca, che operano in regime di Contabilità Finanziaria, con obbligo di adozione, in aggiunta, del sistema di contabilità basato su rilevazione dei fatti di gestione in termini economici, patrimoniali ed analitici.

#### Premessa

L'attività di progettazione e sviluppo dell'applicazione è stata avviata nel 2001 quando emerse per il CNR la necessità di dotarsi di un nuovo sistema integrato per la gestione della contabilità, in attuazione del Regolamento di disciplina dell'amministrazione e dell'attività contrattuale del CNR, approvato con DPCNR n. 015448 del 14/01/2000, ispirato ai nuovi principi di contabilità pubblica introdotti dalla legge 94/97 e dal Decreto legislativo 279/97. Una significativa revisione dell'impianto dell'applicazione è stata operata durante il 2004, in attuazione del decreto legislativo n. 127 del 4/06/2003, al fine di migliorare il controllo di gestione delle risorse ed allineare la gestione contabile interna ai criteri di rendicontazione dei progetti (con particolare riferimento a progetti europei e nazionali). Ad oggi il sistema informativo SIGLA risulta completamente coerente ed adattabile all'impostazione dei bilanci ed alla gestione delle attività previste dalla normativa vigente in materia di contabilità pubblica.

#### Informazioni generali del Sistema

Il S istema I ntegrato per la G estione delle L inee di A ttività è un sistema applicativo modulare, organizzato in componenti funzionali integrate tra loro e gestibili autonomamente l'una dall'altra.

L'accesso al sistema, anche tramite web, ai dati e alle funzionalità, è controllato da parte degli amministratori del sistema attraverso la definizione di profili utente che limitano la visibilità e l'utilizzo delle funzioni, nonché la gestione di alcuni dati o l'utilizzo di particolari funzionalità. L'accesso all'applicazione è veicolato anche alla struttura organizzativa dell'Ente a cui si è abilitati. La soluzione applicativa è 'Multiente' e si articola su tre livelli di organizzazione dell'Ente, che nel caso specifico del CNR, sono:

- Centro di Spesa;
- Unità Organizzativa;
- Centro di Responsabilità.

L'architettura e la tecnologia utilizzate nello sviluppo consentono una facile manutenzione ed evoluzione del sistema. La possibilità di utilizzare o implementare servizi a supporto delle integrazioni, semplifica il dialogo dell'applicazione stessa con altre applicazioni all'interno dell'Ente e consente di poter utilizzare solo alcune componenti SIGLA, sostituendone alcune con quelle eventualmente già presenti nella realtà di interesse. La documentazione e l'help online previsti completano la semplice usabilità dell'applicativo. Le interfacce semplici e intuitive dell'applicazione aiutano l'utente ad orientarsi nei vari processi funzionali previsti.

Sigla copre diversi aspetti amministrativi e di gestione contabile, e pone alla base di tutti i processi funzionali il controllo dell'uso delle risorse a supporto dell'attività di ricerca, o di una qualsiasi attività pubblica progettuale. L'elemento trasversale alle varie funzionalità è infatti rappresentato dal Progetto articolato in linee di attività. Organizzato in questo modo il sistema prevede gestisce e controlla l'aspetto analitico, a partire dalla fase di previsione fino alla completa rendicontazione, del Bilancio contabile.

La possibilità di estrarre in excel tutti i dati presenti sulle funzioni di consultazione e di produrre report in autonomia, rappresenta una grande utilità per gli utenti che organizzano il proprio lavoro in maniera semplice ed autonoma. Così come la possibilità di schedulare report periodici e di farli recapitare automaticamente al proprio indirizzo mail o a quello di altri collaboratori.

# CAPITOLO 1

## Funzionalità di Servizio

## <span id="page-3-1"></span><span id="page-3-0"></span>**1.1 Gestione Utenze**

I servizi offerti in merito alla Gestione delle Utenze sono conformi alla normativa vigente dgls. 196/2003 «Codice in materia di protezione dei dati personali», in particolare all'ALLEGATO B «Disciplinare tecnico in materia di misure minime di sicurezza». Per quanto riguarda i codici di identificazione utilizzati dagli incaricati del trattamento dati, questi devono essere strettamente personali e non possono essere assegnati ad altri incaricati, neppure in tempi diversi. In conformità al suddetto dgls è stato predisposto un identificativo personale certificato nel formato nome.cognome (chiamato anche account ufficiale) al quale possono essere assegnati le abilitazioni ai servizi on line dell'Amministrazione Centrale dell'Ente e diversi profili autorizzativi per consentire l'accesso ai vari sottosistemi informativi per effettuare le operazioni di trattamento dei dati. Per la gestione dell'account ufficiale utilizzare le procedure interne all'Ente per la sua definizione.

## **1.1.1 Gestione delle utenze del sistema informativo contabile SIGLA**

I Direttori/Responsabili dei Centri di Spesa (CDS) della Rete Scientifica nominano un "Amministratore delle Utenze SIGLA" per le rispettive strutture, utilizzando l'apposito «Modulo Nomina Amministratore», che deve essere compilato, firmato e trasmesso all'Amministrazione Centrale tramite helpdesk per i seguiti di competenza dei diversi uffici interessati (vd paragrafo "Nomina Amministratore delle Utenze SIGLA").

Le funzioni di "Amministratore delle Utenze" per l'Amministrazione Centrale sono svolte dall'Ufficio Bilancio, al quale vanno inoltrate, sempre tramite helpdesk, le richieste di creazione, modifica e disabilitazione di account SIGLA per utenti afferenti alla SAC (vd paragrafo "Gestione Utenze della SAC").

Ai fini della creazione/modifica di un profilo di accesso a SIGLA:

- l'utente deve essere in possesso dell'account ufficiale (nome.cognome)
- l'Amministratore delle Utenze di Sigla deve effettuare le necessarie operazioni di configurazione del sistema.

Consultare Funzionalità Amministratore delle utenze del Sistema Contabile

## **1.1.2 Nomina Amministratore delle Utenze di SIGLA per le strutture della Rete Scientifica**

Tutte le richieste di assegnazione o revoca del profilo "Amministratore delle Utenze" devono essere inviate tramite helpdesk SIGLA, aprendo una segnalazione nella categoria "Utenze"  $\rightarrow$  "Amministratori Utenze", alla quale deve essere allegato l'apposito modulo, debitamente compilato e firmato dal Responsabile del Centro di Spesa (CDS). doc:*Modulo nomina Amministratore<nomina\_amministratore>*

## **1.1.3 Gestione utenze della SAC (Struttura Amministrativa Centrale)**

Le richieste di creazione, modifica e disabilitazione di account SIGLA per utenti afferenti alla SAC devono essere inviate sempre tramite [helpdesk SIGLA,](https://helpdesk.amministrazione.cnr.it/sigla/Home.do) ma in questo caso la categoria da utilizzare è "Utenze" –> "Utenze Amministrazione Centrale". In questo caso deve essere allegata una nota a firma del responsabile della struttura di afferenza dell'utente, nella quale è specificato il profilo di accesso che si chiede di abilitare.

- Gestione Amministratore delle Utenze;
- Gestione Utenza Comune;
- Gestione Profili.

Utenza Amministratore

# <span id="page-4-0"></span>**1.2 Coda di Stampa**

- <span id="page-4-1"></span>**1.3 Coda File Excel**
- <span id="page-4-2"></span>**1.4 Gestione Preferiti**
- <span id="page-4-3"></span>**1.5 Messaggi Applicativi**

# CAPITOLO 2

# **Configurazione**

## <span id="page-5-1"></span><span id="page-5-0"></span>**2.1 Struttura Organizzativa**

La struttura organizzative dell'Ente è strutturata in tre livelli: - Centro di Spesa; - Unità Organizzativa; - Centro di Responsabilità.

#### Centro di Spesa

La funzione consente di ricercare un cds già esistente per la modifica oppure, cliccando sull'icona nuovo, crearne uno nuovo.

Le informazioni obblitatori) alla creazione di un cds sono:

- Codice: deve essere valorizzato un codice numerico lungo 3. Non può essere assegnato il codice 999. Nel caso non si voglia valorizzare un codice il sistema procede automaticamente.
- Descrizione: Occorre inserire il nome del centro di spesa che si sta creando.
- Responsabile: occorre inserire il responsabile del centro di spesa, che appartiene all'anagrafica dei terzi. Per scegliere il responsabile utilizzare i pulsanti di ricerca e assegnazione presenti vicino al campo. E' possibile creare un nuovo terzo contestualmente a questa funzione.
- Tipologia: è possibile una scelta tra quattro tipologie, ognuna delle quali ha degli effetti nel proseguo: AREA: il cds inquadrato è un'area di ricerca, un'organizzazione di risorse atta a garantire l'attività degli istituti. - IST: il cds inquadrato è un istituto, cioè un centro periferico che gestisce l'attività propria dell'Ente; - PNIR: il cds inquadrato è un programma nazionale o internazionale di ricerca, un'organizzazione con le stesse qualità amministrative degli istituti ma che esiste nel momento in cui esiste il programma di finanaziamento da cui dipende; - SAC: il cds inquadrato è la struttura amministrativa centrale, questa struttura adempie a tutti gli obblighi amministrativi propri di un centro di spesa con in più alcune attribuzioni particolari proprie del sostituto di imposta (erogazione stipendi, versamenti a enti fiscali previdenziali, ecc.).

Per ogni centro di spesa può essere attribuita una percentuale di copertura delle obbligazioni nel secondo e nel terzo esercizio.

Si entra nel secondo pannello della creazione dei cds:

Occorre innanzitutto cliccare sull'iconcina "Nuovo" sotto il riepilogo delle percentuali (inizialmente vuoto).

Il sistema accoglie valori da 0 a 100. Questa percentuale è utilizzata dal sistema quando si tenta di registrare obbligazioni pluriennali: il sistema controlla che esse non eccedano la percentuale indicata che si applica sullo stanziamento pluriennale previsto.

All'inserimento del CdS verranno anche inseriti automaticamente l'UO CdS (l'Unità organizzativa corrispondente al CDS stesso) e il CdR di I° livello. Saranno chiamati UO responsabili del centro di spesa. Essi avranno i dati ereditati dal CdS. Non sarà, per essi, valorizzato il responsabile amministrativo.

# <span id="page-6-0"></span>**2.2 Gruppo di Azioni Elementari - GAE**

La scheda illustra la modalità di creazione di una linea di attività. La linea di attività creata in questo modo è sempre di tipo proprio, cioè assegnabile a un solo cdr. Si veda la scheda apposita per le linee di [[#Attivita Comuni|attivita comuni]].

La linea di attività (elemento determinante nella motivazione di un cdr) presenta elementi di testata e di dettaglio.

Nell'inserimento i dati sono i seguenti:

- Codice: accoglie valori numerici. Il sistema, automaticamente, pone un prefisso e tanti zeri in modo da formare un codice del tipo 'P0000001' (in questo caso l'utente aveva messo 1 nel campo codice della l.a.). L'utente può non inserire alcun valore nel codice che viene, in questo caso, derivato in automatico.
- Tipo linea di attività (solo mostrato al salvataggio se propria): da una tabella esiste il tipo linea, una codificazione di sistema che indica, sostanzialmente, se sia di tipo comune oppure no. Siccome il tipo comune è assegnabile da una diversa funzione è probabile che questa scelta si riconduca ad un unico valore (linea di attività propria).
- Una linea di attività si riferisce sempre ad un Progetto.
- Cdr: indicare il cdr del quale la l.a. diventerà dipendente. E' possibile ricercare il cdr utilizzando le iconcine apposite (ricerca e ricerca guidata). I cdr visualizzabili dipendono dal livello del cdr configurato all'utenza: vengono mostrati il cdr di appartenenza più tutti quelli, se ci sono, a lui afferenti.
- Insieme: determinare se la linea di attività fa parte di un insieme. L'insieme è un elemento che raccorda una linea di attività di entrata a una o più linee di attività di spesa. L'insieme, ovviamente, è valido solo all'interno di un cdr. L'inserimento di un insieme è possibile attraverso l'apposita funzione 'insieme linee di attività – modifica':

Uno stesso insieme non può essere assegnato a due linee di attività parte entrate. Se l'insieme è assegnato a una linea di attività parte entrate, le linee di attività parte spese ereditano obbligatoriamente la natura della linea di attività parte entrate.

- Gestione: indicare se la linea è di entrata o di spesa
- Funzione: solo per le linee di attività di spesa indicare, scegliendo dall'apposita tendina, su quale funzione è possibile usare questa l.a.
- Natura: indicare su quale natura è possibile utilizzare questa linea di attività. Anche le nature sono tabellizzate.
- Gruppo: è facoltativo scegliere se raggruppare la linea di attività attraverso questo attributo utile a una eventuale visualizzazione cumulata per gruppi di linee di attività.
- Denominazione: indicare il nome della linea di attività.
- Descrizione: indicare un eventuale descrizione che specifica meglio la linea.
- Esercizio di terminazione: valorizzare l'esercizio dal quale la linea non è più attiva.
- Controllo limite di spesa: è possibile scegliere se la l.a. in questione è soggetta al controllo dei limiti di spesa indicati sulla voce di bilancio/Fonte utilizzati durante le movimentazioni finanziarie.
- Una linea di attività si riferisce sempre ad una Anagrafica Programma e ad una Anagrafica Missione

Attraverso il segnalibro in alto a sinistra è possibile andare nel pannello dei risultati.

E' possibile inserire più di un risultato. Per inserire un risultato cliccare sull'iconcina del foglio bianco posta in basso a sinistra dell'area 'risultati'. Se si inserisce un risultati tutti i campi seguenti diventano obbligatori per quel risultato.

A questo punto è possibile, per ogni obiettivo:

- inserire un tipo risultato: scegliere da una tabella se raggruppare il risultato in un insieme predefinito;
- Descrizione: inserire la descrizione dell'obiettivo (si possono utilizzare i comandi copia-incolla per utilizzare un file esterno).
- Quantità: utilizzare nel caso che sia un elemento determinante.

## Programmi La gestione dell'anagrafica Programmi consente di censire tutte le informazioni necessrie a definire un Programma di ricerca. Un Programma rappresenta un aggregato omogeneo di attività volte a perseguire le finalità individuate nell'ambitodella singola missione, cui il programma si riferisce.

## Missioni La gestione dell'anagrafica Missioni consente di censire tutte le informazioni necessrie a definire una Missione che l'Ente deve perseguire. Le missioni esprimono le funzioni principali e gli obiettivi strategici perseguiti dalle amministrazioni, utilizzando risorse finanziarie, umane e strumentali ad esse destinate.

# <span id="page-7-0"></span>**2.3 Piano dei Conti Finanziario**

Il piano dei conti Finanziario consente di gestire l"anagrafica delle voci di bilancio sia di *[Voci di Entrata](#page-7-1)* che di *[Voci](#page-8-0) [di Spesa](#page-8-0)*. Le Voci costituiscono il livello elementare di gestione per la movimentazione finanziaria e sono a loro volte associate alla classificazione ufficiale del Bilancio preventivo e consuntivo dell"Ente. L"anagrafica Voci di Bilancio si completa con le *[Associazioni Voci](#page-9-1)* necessarie all"utilizzo in gestione.

Premessa Di seguito è indicata la modalità di gestione delle voci di entrata e spesa. Ricordiamo che la voce di bilancio si può suddividere ulteriormente in articoli a seconda delle esigenze dell"Ente.

## <span id="page-7-1"></span>**2.3.1 Voci di Entrata**

La struttura del piano dei conti parte entrate, viene definita nella "Classificazione Ufficiale" (Vedi funzionalità specifica), a cui la voce di entrata fa riferimento.

Gestione

La gestione di un capitolo di entrata comprende le seguenti informazioni:

- Esercizio. Viene automaticamente proposto e non è modificabile;
- Codice Proprio. E" il codice Voce (di libera imputazione) che solitamente non iclude la classificazione ed è sempre della stessa lunghezza. Potrebbe anche coincidere con l"ultimo livello della classificazione ufficiale.
- Descrizione: rappresenta la descrizione della voce in esame.
- Classificazione di Entrata: rappresenta la possibilità di indicare una classificazione secondaria per la voce in esame.
- Classificazione Ufficiale: rappresenta il riferimento della voce in esame alla classificazione ufficiale prevista per la redazione del Bilancio Preventivo e Consuntivo dell"Ente.
- Soggetto a controllo indicazione contratto su Documento Contabile: rappresenta la possibilità di avere per la voce in esame un controllo durante l"inserimento dei documenti contabili, per mezzo del quale sarà consentito o meno utilizzare la voce senza obbligatoriamente indicare un contratto.
- Obbligo di congruenza tra Tipologia Istat del Terzo e del Codice SIOPE su Mandati/Reversali: indica la possibilità di controllare per la voce in esame, durante l"emissione della reversale, se l"associazione voce-tipologia Istat contiene la tipologia ISTAT specificata per il Terzo della reversale.
- Soggetto a prelievo e percentuale di prelievo.
- Solo residuo: indica se la voce deve essere gestita solo per importi residui o anche per la competenza, oppure ancora nel ribaltamento all"anno nuovo non deve essere riportato alcune residuo.
- Capitolo per documenti amministrativi collegati con Brevetti/Trovati: indica se per la voce in questione, durante la registrazione di documenti attivi, è possibile l"indicazione dei codici Brevetti.
- Utilizzabile per Missioni: indica se la voce è utilizzabile per la gestione Missioni.

Sono facoltative le seguenti informazioni:

- Riservato SAC: alcune voci vengono etichettate "riservate SAC" perchè possono essere utilizzate esclusivamente dall"Amministrazione Centrale".
- Se si sceglie una categoria di partite di giro il sistema mostra che il capitolo andrà inserito tra le partite di giro ponendo un flag nell'apposito campo.

In fase di modifica è permesso variare solo la descrizione.

## <span id="page-8-0"></span>**2.3.2 Voci di Spesa**

La struttura del piano dei conti parte spese, viene definita nella "Classificazione Ufficiale" (Vedi funzionalità specifica) a cui la voce di bilancio fa riferimento.

#### Gestione

La gestione di un capitolo di spesa comprende le seguenti informazioni:

- Esercizio. Viene automaticamente proposto e non è modificabile;
- Codice proprio: E" il codice Voce (di libera imputazione) che solitamente non iclude la classificazione ed è sempre della stessa lunghezza. Potrebbe anche coincidere con l"ultimo livello della classificazione ufficiale. Il sistema assegna automaticamente un codice progressivo se l'utente non valorizza questo campo.
- Categoria Economico/Finanziaria: l'utente deve selezionare dalla lista presentata dal sistema (non direttamente aggiornabile) la categoria di appartenenza della voce in esame.
- Descrizione: inserire la denominazione della voce.
- Controllo limite di assunzione obbligazioni: se si pone il flag il sistema considera questa voce nel controllo del limite di assunzione delle obbligazioni (vedi scheda relativa);
- Voce del personale: se si pone questo flag il sistema considera questa voce tra quelle utilizzabili per le spese del personale. Ricordiamo che queste voci sono disponibili direttamente solo al cdr che tratta il personale. Vedi la scheda relativa al piano di gestione delle spese per maggiori dettagli.
- Classificazione di Spesa: rappresenta la possibilità di indicare una classificazione secondaria per la voce in esame.
- Classificazione Ufficiale: rappresenta il riferimento della voce in esame alla classificazione ufficiale prevista per la redazione del Bilancio Preventivo e Consuntivo dell"Ente.
- Soggetto a controllo indicazione contratto su Documento Contabile: rappresenta la possibilità di avere per la voce in esame un controllo durante l"inserimento dei documenti contabili, per mezzo del quale sarà consentito o meno utilizzare la voce senza obbligatoriamente indicare un contratto.
- Obbliga Inventariazione per Beni Patrimoniali: questo flag obbliga l"utente a procedere con l"inventariazione se usa la voce in esame durante la registrazione dei documenti amministrativi.
- Obbligo di congruenza tra Tipologia Istat del Terzo e del Codice SIOPE su Mandati/Reversali: indica la possibilità di controllare per la voce in esame, durante l"emissione del mandato, se l"associazione voce-tipologia Istat contiene la tipologia ISTAT specificata per il Terzo del mandato.
- Utilizzato per prelievo.
- Soggetto a limite di spesa: indica se la voce inn esame risulta essere "non sfondabile" e quindi soggetta a limite dello stanziamento di bilancio e altri limiti definibili dall"Amministrazione Centrale.
- Solo residuo: indica se la voce deve essere gestita solo per importi residui o anche per la competenza, oppure ancora nel ribaltamento all"anno nuovo non deve essere riportato alcune residuo.
- Capitolo per documenti amministrativi collegati con Brevetti/Trovati: indica se per la voce in questione, durante la registrazione di documenti passivi, è possibile l"indicazione dei codici Brevetti.
- Utilizzabile per Missioni: indica se la voce è utilizzabile per la gestione Missioni.

## <span id="page-9-1"></span>**2.3.3 Associazioni Voci**

Le voci di bilancio, sia di entrata che di spesa, per poter essere utilizzate correttamente nelle movimentazioni finanziaarie, hanno bisogno di essere completate con le seguenti associazioni:

- Associazione al conto economico-patrimoniale di costo/ricavo (per la contabilizzazione economica delle scritture finanziarie).
- Associazione delle voci di entrata alla Natura (Fonti Interne/Fonti Esterne). Questa associazione serve a definire quali sono le linee di attività, nel piano di gestione, per ogni voce di bilancio di entrata. Saranno viste, infatti, le linee di attività che hanno come attributo obbligatorio la stessa natura presente nell"associazione voci di entrata/Natura.
- Associazione al codice Siope. I codici SIPE associati alla voce vengono proposti in fase di pagamento e incasso. Il codice Siope a sua volta deve essere associato alle Tipologie ISTAT (indicate sull"anagrafica del Terzo). La proposta, quindi, in fase di pagamento e incasso, controlla anche che il Terzo del mandato/reversale sia associato ad una Tipologia Istat prevista per il codice SIOPE proposta tramite la voce di bilancio.

# <span id="page-9-0"></span>**2.4 Anagrafica Clienti/Fornitori**

La scheda illustra la modalità di gestione dell'anagrafica dei clienti e dei fornitori. L'anagrafica si compone di **due** livelli : il primo individua l'anagrafica generale, il secondo livello invece individua i *[Terzi](#page-14-0)* appartenenti all'anagrafica generale. I terzi appartenenti possono essere più di uno.

Nella pratica questa articolazione su due livelli consente di registrare l'anagrafica di alcuni enti che hanno diverse sedi dislocate sul territorio, ma che operano come un'unica entità giuridica, come ad esempio il CNR che ha un'unica partita iva e codice fiscale ma si articola in più strutture ognuna delle quali ha il proprio indirizzo,i propri recapiti e così via. All'interno della procedura Sigla l'inserimento di un'anagrafica simile a quella del CNR dovrà essere effettuata registrando l'anagrafica generale dell'ente ed un terzo per ogni struttura. E" evidente che per le persone fisiche dovrà essere registrata un'unica anagrafica ed un unico *[Terzo](#page-14-0)*. Ogni anagrafica è distinta da un codice numerico univoco (*[Codice Anagrafico](#page-12-0)*), tale codice è assegnato automaticamente dalla procedura al momento del salvataggio. Il livello Anagrafico inoltre, si articola in 5 pannelli: Anagrafica – *[Rapporto](#page-12-1)* – *[Carichi Familiari](#page-12-2)* – *[Dettagli](#page-13-0)* – *[Pagamenti Esterni](#page-14-1)*.

Il pannello dell'anagrafica è diviso in 4 sezioni:

- Tipologia: *[Persona Fisica](#page-10-0)* , *[Persona Guiridica](#page-10-1)*, *[Ente Pubblico](#page-11-0)*, etc. . . ;
- Informazioni Anagrafiche: nome, cognome, ragione sociale, codice fiscale, partita iva ecc. . . Ovviamente i campi non sono sempre tutti obbligatori, l'obbligatorietà dipende dalla tipologia di anagrafica che si sta inserendo;
- Sede legale/Domicilio Fiscale: comune, indirizzo di residenza;
- Dati Anagrafici: luogo e data di nascita. Ovviamente tale sezione non è presente al momento dell'inserimento di una persona guiridica.

## <span id="page-10-0"></span>**2.4.1 Persona Fisica**

Le persone fisiche possono essere italiane o estere, inoltre quando si registra l'anagrafica di un soggetto bisogna indicare se si tratta di una ditta individuale o altro. Alcune persone fisiche, se titolari di partita iva, devono essere targati come soggetto iva, questo attributo comporta l'inserimento obbligatorio della partita iva del soggetto oltre al codice fiscale che invece lo è sempre. La Tipologia Istat è un dato indispensabile ai fini dell'associazione ai codici Siope nell'emissione dei Mandati e delle Reversali. L'anagrafica di una persona fisica, prevede anche l'inserimento di dati nel tab *[Rapporto](#page-12-1)*, *[Dettagli](#page-13-0)*, *[Carichi Familiari](#page-12-2)* e *[Pagamenti Esterni](#page-14-1)*, qualora sia necessario.

## **2.4.2 Persona Fisica Cervellone**

I soggetti che possono usufruire delle agevolazioni fiscali previste per i ricercatori italiani i stranieri rientrati dall'estero (rientro dei cervelli) devono essere identificati con l'apposito flag. Per una corretta applicazione delle agevolazioni è necessario inserire la data dalla quale il soggeto dichiara di essere residente in Italia - ""data inizio res/dom. in Italia"" - infatti solo dopo aver inserito tale data, la procedura è in grado di calcolare il periodo di imposta dal quale è possibile l'applicazione delle suddette agevolazioni - ""Anno inizio redidenza fiscale"". Se il soggetto dichiara di essere residente in Italia per la maggior parte del periodo di imposta (183 giorni) allora il soggetto può usufruire della agevolazioni fiscali per il medesimo periodo Se il soggetto dichiara di essere residente in Italia per un periodo inferiore ai 183 giorni, allora tale soggetto potrà usufruire della agevolazioni fiscali solo a partire dal periodo d'imposta successivo al suo rientro.

Per ulteriori informazioni, fiscali o previdenziali, sulla gestione dei «Cervelloni» consultare le seguenti circolari:

- [Circolare Direttiva della Ragioneria della SAC N.Reg RagSac 244/2006 del 27 ottobre 2006](http://www.ittig.cnr.it/BancheDatiGuide/circolari/c06-30aC.pdf)
- [Circolare Direttiva della Ragioneria della SAC N.Reg RagSac 83/2009 del 29 gennaio 2009](http://www.ittig.cnr.it/BancheDatiGuide/circolari/c09-03aA.pdf)

#### <span id="page-10-1"></span>**2.4.3 Persona Guiridica**

Il caricamento dell'anagrafica di una persona guiridica prevede obbligatoriamente l'inserimento del codice fiscale e della partita iva del soggetto in questione. Per questa tipologia di anagrafica è possibile, qualora sia necessario, valorizzare solo il tab *[Rapporto](#page-12-1)*.

## **2.4.4 Studio Associato**

Lo Studio Associato è una persona guiridica e come tale deve essere registrata. L'attributo «Studio associato» consente di inserire nel tab Lista Associati, qualora sia necessario, i soggetti che fanno parte dello studio, inoltre consente la gestione di un particolare caso nella funzione dei Compensi

## <span id="page-11-0"></span>**2.4.5 Ente Pubblico**

Particolare importanza assume la definizione di un'anagrafica di un Ente Pubblico, ai fini dell'emissione fatture attive, perchè dal 31 Marzo 2015 è obbligatorio emettere verso tali enti esclusivamente fatture elettroniche. La procedura periodicamente accedendo all'Indice delle Pubbliche Amministrazioni (IPA), rileva in automatico il Codice Amministrazione e la data di avvio Fatturazione elettronica e lo associa all'anagrafica di Sigla mediante il Codice Fiscale presente sull'anagrafica stessa. Sarà compito dell'utente, invece, specifare sul Terzo di tali anagrafiche, il CUU corretto (richiesto prima dell'emissione di fatture attive). Tale informazione consente di creare Documenti attivi elettronici che, dopo essere stati opportunamente firmati, vengono automaticamente inviati alla Piattaforma SDI.

## **2.4.6 Utilizzo delle Anagrafiche - Schema di Controlli**

Nella gestione delle fatture la corretta registrazione dell'anagrafica dei clienti e dei fornitori è fondamentale per portare a termine l'inserimento dei documenti. Esistono, infatti, una serie di controlli che consentono o meno l'utilizzo delle anagrafiche presenti nell'archivio di SIGLA.

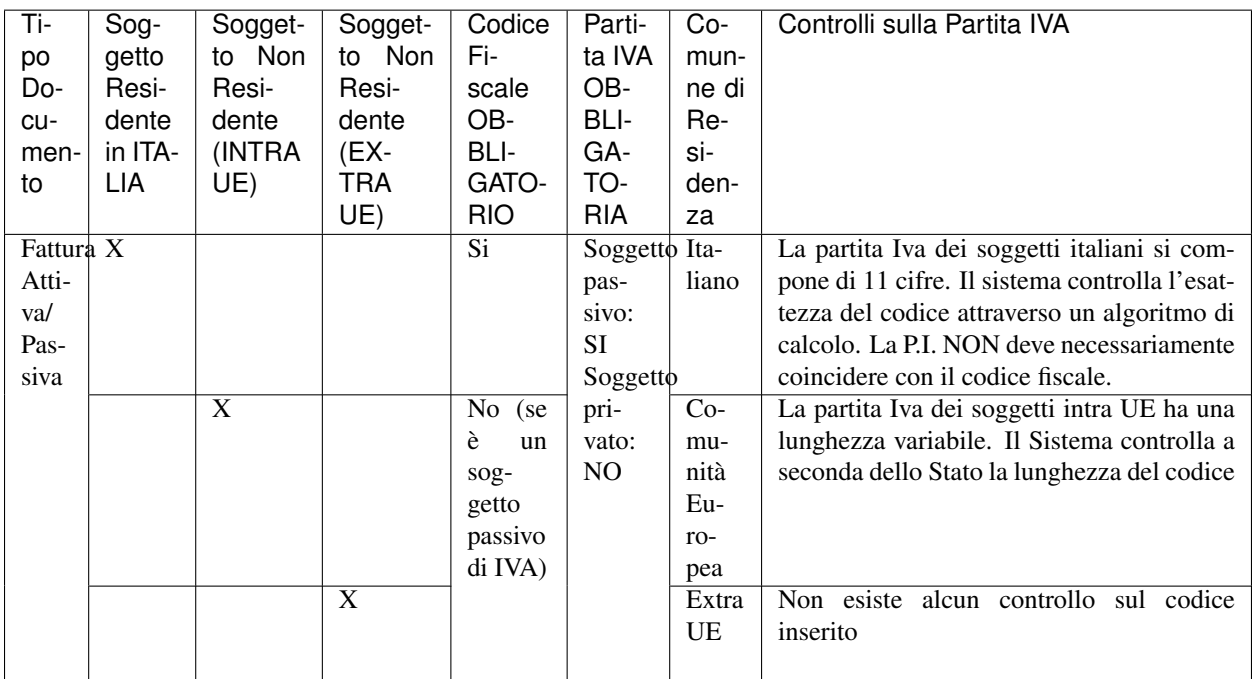

Per verificare l'esattezza della P.I. accedere al sito [http://ec.europa.eu/taxation\\_customs/vies/?locale=it](http://ec.europa.eu/taxation_customs/vies/?locale=it)

Errore: Attenzione! Nel campo Partita Iva delle anagrafiche estere NON DEVE essere inserito il codice ISO.

#### Messaggi di Errore

La procedura controlla il codice fiscale di una persona fisica, tale codice viene indicato all'utente e verificato. La procedura restituisce un messaggio di errore qualora non fosse corretto. Il codice fiscale calcolato dalla procedura potrebbe non essere corretto nei casi di omonimia.

Avvertimento: La tipologia dell'anagrafica (italiana o estera) non è compatibile con il comune di residenza che si sta tentando di inserire.

Suggerimento: Modificare la tipologia dell'anagrafica se il comune di residenza è corretto, oppure inserire un comune di residenza compatibile con la tipologia selezionata.

#### <span id="page-12-0"></span>**Codice Anagrafico**

Il codice anagrafico, assegnato automaticamente dal sistema al primo salvataggio nell'inserimento di una anagrafica, non viene mai utilizzato all'interno della procedura nella registrazione dei documenti contabili e dei documenti amministrativi. Vengono invece utilizzate in varie funzioni di SIGLA, tutte le informazioni inserite a livello anagrafico. Viene inoltre utilizzato, per le movimentazioni Sigla, sempre il codice Terzo (associato sempre ad un'anagrafica) Il codice anagrafico, di per se serve a richiamare l'anagrafica nel caso in cui sia necessario apportare delle modifiche all'anagrafica stessa.

#### <span id="page-12-1"></span>**2.4.7 Rapporto**

Il pannello del Rapporto è articolato a sua volta in due folder, il primo dei Dettagli dedicato all'inserimento dei rapporto ed il secondo per l'inserimento di eventuali *[Inquadramenti](#page-12-3)*. Per assegnare un rapporto ad un'anagrafica bisogna cliccare su sull'icona "nuovo" (in basso a sinistra della prima sezione), e valorizzare i campi sottostanti:

codice tipo rapporto, che rappresenta una macro categoria alla quale sono riconducibili una serie di tipologie di reddito;

data inizio validità e data fine validità , che indicano temporalmente la validità del rapporto.

Si ricorda che ad ogni anagrafica di tipo "persona fisica" possono essere assegnati uno o più rapporti.

Inoltre è necessario sapere che le date di inizio e fine validità vengono confrontate al momento della registrazione:

- di un Incarico, con le date di inizio e di fine;
- di un Compenso, con le date di competenza economica;
- di una Minicarriera, con le date di inizio e fine della minicarriera stessa.

Per le anagrafiche di persone guiriche è possibile inserire solo il rapporto "PROF".

#### <span id="page-12-3"></span>**2.4.8 Inquadramenti**

L'inserimento dell'inquadramento è necessario solo per le tipologie di rapporto che prevedono il trattamento di missione.

## <span id="page-12-2"></span>**2.4.9 Carichi Familiari**

Le informazioni di questo pannello vengono utilizzate nel calcolo dei Compensi e riguardano l'individuazione dei familiari a carico (coniuge, figlio, altro), della validità di inizio e di fine, e della percentuale di abbattimento per ognuno. Le detrazioni derivanti da familiari a carico, secondo quanto previsto dalla [Circolare](http://www.ittig.cnr.it/BancheDatiGuide/circolari/c08-02a1Direttiva%20RagioneriaSAC%20su%20buste%20paga%20e%20fisco%20-%2017-01-2008.pdf) direttiva della Ragioneria della SAC N.Reg RagSac 21/2008 del 17 gennaio 2008], sono dovute se il richiedente dichiara, "annualmente", di averne diritto.

I dati che devono essere inseriti sono:

- Tipo persona: è selezionabile da una lista predefinita e può essere: figlio, coniuge ed altro;
- Codice fiscale: codice fiscale del soggetto a carico, è un dato obbligatorio;
- Data inizio validità: è la data dalla quale si manifesta l'evento (es. caso di nascita di un figlio) oppure se l'evento si è manifestato in anni precedenti a quello fiscale tale data coincide con l'inizio dell'anno se il familiare è ancora a carico;
- Data fine validità: è la data dalla quale il soggetto non è più a carico (es. caso di morte) oppure tale data deve essere impostata al 31 dicembre dell'anno fiscale se il familiare è carico per tutto il periodo d'imposta;
- Percentuale di Carico:
	- $-$  per il coniuge può essere esclusivamente il 100%,
	- per i figli può essere il 50% o il 100%,
	- per le altre tipologie di familiari a carico può essere inserita qualsiasi percentuale.
- Data di nascita: è presente solo nel caso in cui il "Tipo di persona" sia figlio ed è un dato obbligatorio.
- Portatore handicap: è presente solo nel caso in cui il "Tipo di persona" sia figlio.
- Primo figlio: è presente solo nel caso in cui il "Tipo di persona" sia figlio; un solo un figlio può avere questo flag a vero.
- Primo figlio in assenza di coniuge: è presente solo nel caso in cui il "Tipo di persona" sia figlio; un solo un figlio può avere questo flag a vero.
- Data fine figlio ha tre anni: viene calcolata dal sistema utilizzando la "Data di nascita" al momento del salvataggio.
- Codice Fiscale altro genitore: è presente solo nel caso in cui il "Tipo di persona" sia figlio, ed è obbligatorio solo in alcuni casi gestiti in automatico dal sistema.

#### **Messaggi di errore**

Errore: Carichi Familiari: per il FIglio è necessario specificare il Codice Fiscale dell'altro genitore oppure è necessario inserire il Coniuge.

Errore: Attenzione: il codice fiscale dell'altro genitore è uguale a quello di un'altro carico.

Errore: Carichi familiari: percentuali di carico non valida per il figlio (0,50,100)%.

Errore: Attenzione è necessario specificare il Codice Fiscale dell'altro genitore.

## <span id="page-13-0"></span>**2.4.10 Dettagli**

Il sistema chiede alcune informazioni che riguadano:

- l'ente previdenziale: se la persona fisica è dell'inps, per estrarre le giuste informazioni per le rendicontazioni il sistema richiede il codice di attività inps: da tabella inps;
- il codice di un'eventuale altra assicurazione: riferirsi all'ufficio personale;
- L'iscrizione al registro delle imprese o a un albo;

• La data di scadenza del certificato antimafia

Quindi:

- un eventuale codice anagrafico correlato (dall'anagrafica esistente): serve per identificare, negli assimilati, qual è l'ente di appartenenza.
- Data e causale di fine rapporto: se valorizzati il sistema utilizza questa informazione nelle registrazioni contabili;
- Informazioni riguardao CAF e INAIL
- Note In fase di modifica di un'anagrafica si possono cambiare tutti i dettagli inseriti tranne il codice. La cancellazione di un'anagrafica è permessa solo se non è responsabile di cds o uo. In questi ultimi casi, al momento della cancellazione, il sistema avvisa ponendo la data del giorno nel campo di 'data di fine rapporto': in questo modo l'anagrafica non viene eliminata ma non può essere utilizzata nei documenti contabili.

## <span id="page-14-1"></span>**2.4.11 Pagamenti Esterni**

Il pannello relativo ai pagamenti esterni, consente di inserire informazioni riguardanti i pagamenti ricevuti dal soggetto, da committenti diversi dall'Ente, "in considerazione del fatto che il calcolo della contribuzione previdenziale relativa ad ogni singolo compenso deve tener conto cumulativamente di tutti i redditi afferenti alla Gestione Separata Inps già percepiti dal soggetto beneficiario (collaborazioni coordinate e continuative, prestazioni d'opera, assegni di ricerca e prestazioni occasionali)".

I compensi erogati da altre unità organizzative dello stesso ENTE che sta gestendo l'anagrafica, NON devono essere considerati pagamenti esterni.

La "Data di Pagamento" è comunicata dal soggetto ed è relativa a compensi ricevuti da altri committenti.

L' "Importo al netto delle spese" si riferisce all'importo per la prestazione resa, detratte le eventuali spese addebitate al committente (corrisponde al lordo della nota di addebito).

## <span id="page-14-0"></span>**2.5 Terzo**

In questa mappa è possibile censire l"anagrafica di un Terzo o di un Percipiente o di un Dipendente. L'archivio anagrafico è quello dei terzi ed è necessario selezionare Dipendente o ad Altri Soggetti in modo tale che la ricerca sia filtrata a seconda che si tratti di un dipendente o di un altro soggetto. Si può inserire direttamente il codice terzo od utilizzare le funzioni di ricerca e ricerca guidata. Una volta selezionato il codice vengono valorizzati tutti i campi dell"anagrafica ed è obbligatorio scegliere la modalità di pagamento, nel caso di Percipiente il tipo rapporto ed il tipo di trattamento fra quelli assegnati.

Attenzione:

• Se il terzo inserito non ha un rapporto valido per le date di competenza inserite non compare nulla nella lista di terzi selezionabili nel caso della registrazione di un compenso. In questo caso, \*se il tipo trattamento è tra quelli che necessitano l"incarico bisogna ricercare l"incarico precedentemente caricato.

Una volta compilati tutti i campi suddetti è possibile passare al tab successivo.

# <span id="page-15-0"></span>**2.6 Tabelle di Riferimento**

# <span id="page-15-1"></span>**2.7 Progetti di Ricerca**

## **2.7.1 Progetto**

La gestione dell'Anagrafica Progetti consente di gestire tutte le informazioni generali di un progetto, sia esso di ricerca che di funzionamento, e tutte le informazioni contabili di cui tener conto nelle funzionalità successive di previsione e gestione. Un Progetto si riferisce sempre ad un"*[Area Progettuale](#page-16-0)*, ed è inserito, attraverso le linee di attività o GAE, in una Missione/Programma specifici, come da riepilogo Missioni Programma definiti in fase di Previsione di Bilancio.

Le informazioni fondamentali che caratterizzano un Progetto sono:

#### **Dati Anagrafici**

I dati anagrafici si possono sintetizzare in:

- Cdice del Progetto (Codifica libera);
- Area Progettuale di riferimento (tra quelle predefinite nella relativa anagrafica);
- Fase di utilizzo: Previsione, Gestione o entrambi;
- Descrizione del Progetto;
- Dipartimento (coincidente con la struttura organizzativa referente del Progetto);
- *[UO Coordinatrice](#page-16-1)*;
- *[Responsabile del Progetto](#page-16-2)*;

#### **Dati Contabili**

I dati cotabili rappresentano l'insieme delle informazioni che determinano l'uso del progetto nelle gestioni Sigla:

- *[Tipo Finanziamento](#page-16-3)* (dalla lista valori disponibile);
- Data inizio, Data Fine, Data Proroga (data inizio e fine del Progetto guidano la compilazione del piano economico, ove richiesto);
- Importo Finanziato (proveniente da Fonti esterne);
- Importo Cofinanziato (proveniente da Fonti interne).

#### **Piano economico di un Progetto**

Il Piano economico di un progetto deve essere obbligatoriamente indicato quando la Tipologia di Finanziamento lo richiede. Successivamente alla sua definizione esso può essere utilizzato per consultare la "Scheda Progetto" con tutta la situazione contabile consuntiva alla data

#### **Rimodulazione di un Progetto**

#### <span id="page-16-0"></span>**2.7.2 Area Progettuale**

La definizione delle Aree Progettuali consente di classificare gli argomenti di ricerca gestiti e definire, in pratica, il primo livello di gestione dei Progetti. Le informazioni da definire nella creazione di un'area proggettuale sono:

Codice e Descrizione dell'Area Progettuale; Dipartimento di riferimento.

### **2.7.3 Tab. Riferimento Progetti**

#### <span id="page-16-1"></span>**UO Coordinatrice**

Indica la UO responsabile del progetto, che può rendere disponibile il progetto ad altre UO e può gestire e consultare le informazioni contabili del Progetto nella sua totalità. La UO Coordinatrice inserisce i dati dell'anagrafica del Progetto (compreso il Piano Economico se richiesto) e utilizza il Progetto in fase di Previsione. Le UO partecipanti vedranno solo i dati del Progetto relativi alla loro movimentazione (effettuata in fase di gestione).

#### <span id="page-16-2"></span>**Responsabile del Progetto**

Il Responsabile indicato sul Progetto deve essere censito tra i Terzi di Sigla.

#### <span id="page-16-3"></span>**Tipo Finanziamento**

Il tipo finanziamento qualifica le anagrafiche dei progetti in categorie omogenee e ne determinano l'utilizzo in fase di gestione. I tipi sono gestiti in un'anagrafica specifica e vengono censiti indicando, per ognuno di essi, alcune regole comportamentali che guideranno la gestione dei Progetti stessi. I tipi Finanziamento attualmente predefiniti sono: - FOE; - FOE progetti; - Autofinanziamento; - Autofinanziamento AREE; - Rimborsi da soggetti terzi; - Cofinanziamento; - Finanziamento; - Attività Commerciale pura; - Attività commerciale a tariffario.

I Parametri (impostabili a Si oppure a No) che possono essere gestiti per ogni tipologia di Finanziamento sono:

- Piano economico-finanziario Richiesta la compilazione del Piano Economico
- Associazione categoria-voci per il personale tempo indeterminato consentita E" possibile utilizzare voci di personale T.I.
- Associazione categoria-voci per il personale tempo determinato consentita E" possibile utilizzare voci di personale T.D.
- Associazione categoria-voci per altre spese del personale E" possibile utilizzare voci di tipo personale
- Previsione Entrata/Spesa consentita Consentita la compilazione della previsione sia di entrata che di spesa
- Ripartizione costi del personale
- Quadratura pdgp con quota annuale del piano economico
- Controllo validità del Progetto
- Piano delle rendicontazioni
- Variazioni consentite
- Incassi consentiti
- Previsione totale quota finanziata
- Quadra Associazione Progetto/Contratti

• Consenti Associazione Progetto/Contratti

# CAPITOLO 3

Documenti Contabili

# <span id="page-18-1"></span><span id="page-18-0"></span>**3.1 Impegni**

# **3.1.1 Impegni di Competenza**

Impegni di competenza

# CAPITOLO 4

# Appendice

## <span id="page-19-1"></span><span id="page-19-0"></span>**4.1 Nuovo Layout**

Obiettivo del presente documento è fornire le informazioni necessarie all'utilizzo della nuova interfaccia realizzata per la procedura SIGLA. Saranno date indicazioni sulle novità grafiche e di utilizzo rispetto a:

- Accesso all'applicazione e modifica dati di accesso all'interno dell'applicazione;
- Nuova presentazione e nuove funzionalità per quanto riguarda il menù;
- Presentazione della nuova interfaccia SIGLA e utilizzo dei vari componenti;

#### **4.1.1 Premessa**

La modifica delle caratteristiche di presentazione delle funzionalità di SIGLA non cambia in alcun modo i processi amministrativi previsti, né influenza dati e utilizzo degli stessi.

L'obiettivo della revisione dell'intero layout della procedura è esclusivamente quello di rendere più 'usabile' le funzionalità. In alcuni casi la revisione ha riguardato l'aggiunta di utilità importanti sempre al fine di migliorare la navigazione e la gestione delle mappe.

### **4.1.2 Accesso all'applicazione SIGLA**

Tutto ciò che riguarda le credenziali di accesso, abilitazioni all'accesso da parte dell'amministratore delle Utenze e scadenza delle password, non è oggetto di modifica. Di seguito vengono indicate le nuove modalità di presentazione della mappa di accesso:

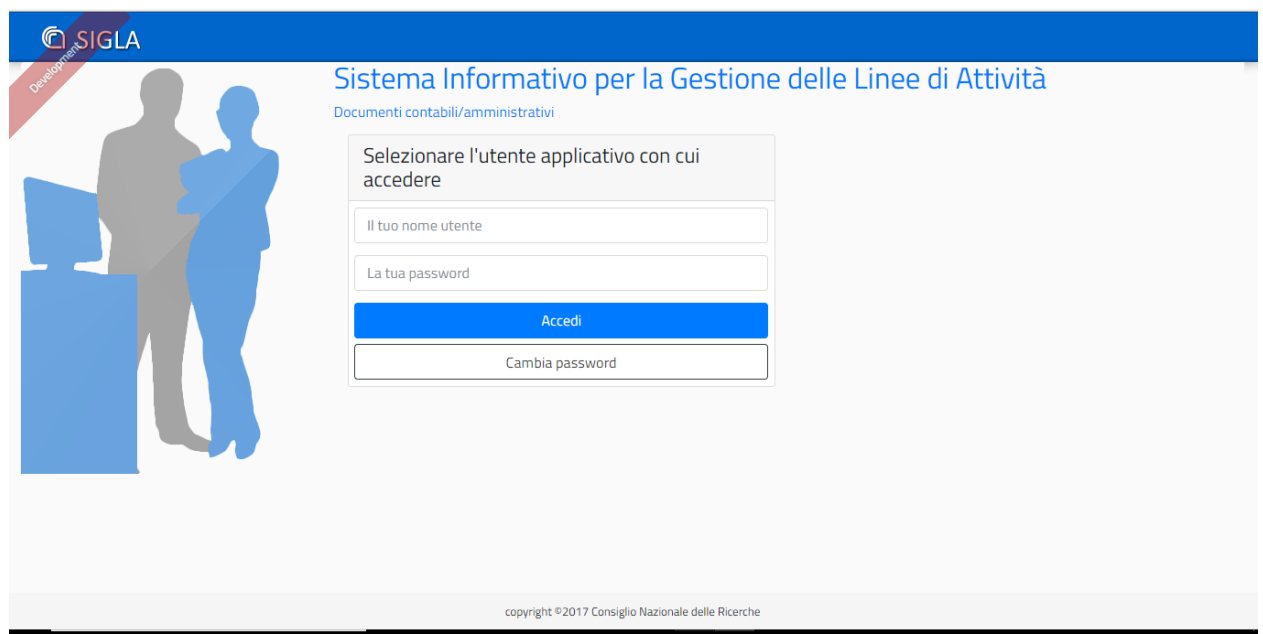

Nel caso l'utente avesse, per le proprie credenziali, più utenze di accesso Sigla, viene mostrato l'elenco delle utenze disponibili e valide:

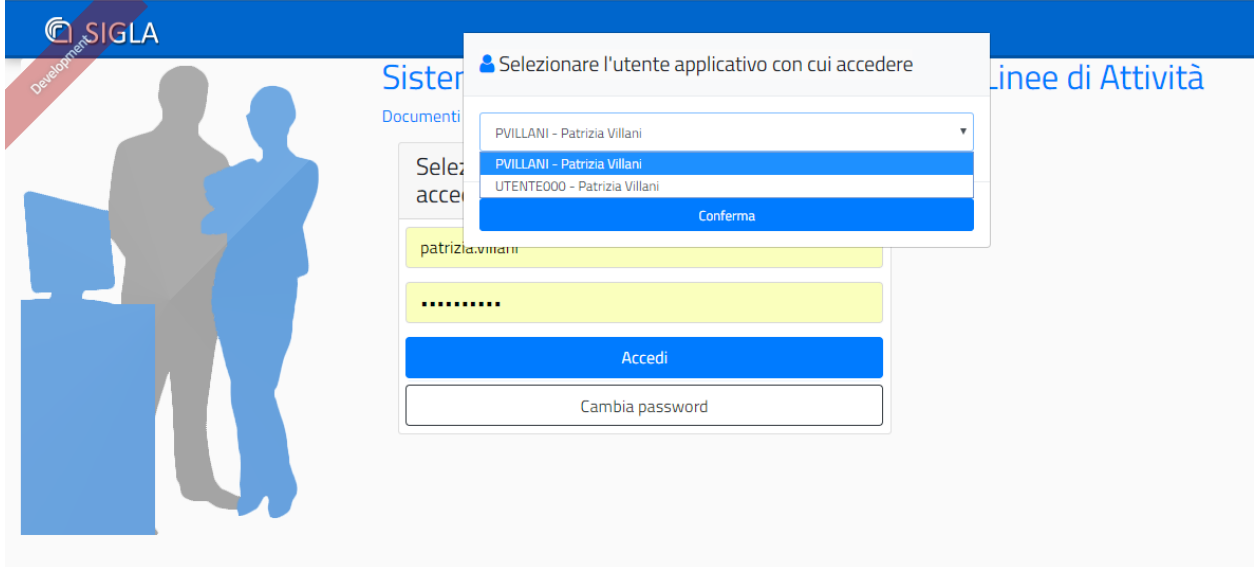

Dopo la scelta dell'utenza di accesso, viene selezionato come al solito il CDS/UO/CDR di accesso tra quelli abilitati:

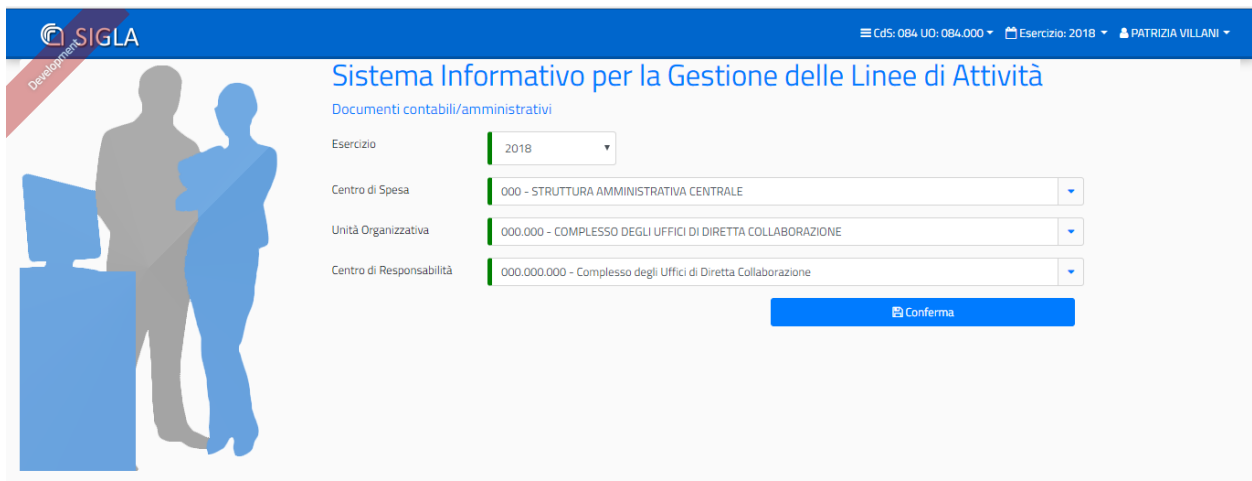

e si entra nell'applicazione con il menù delle funzionalità abilitate:

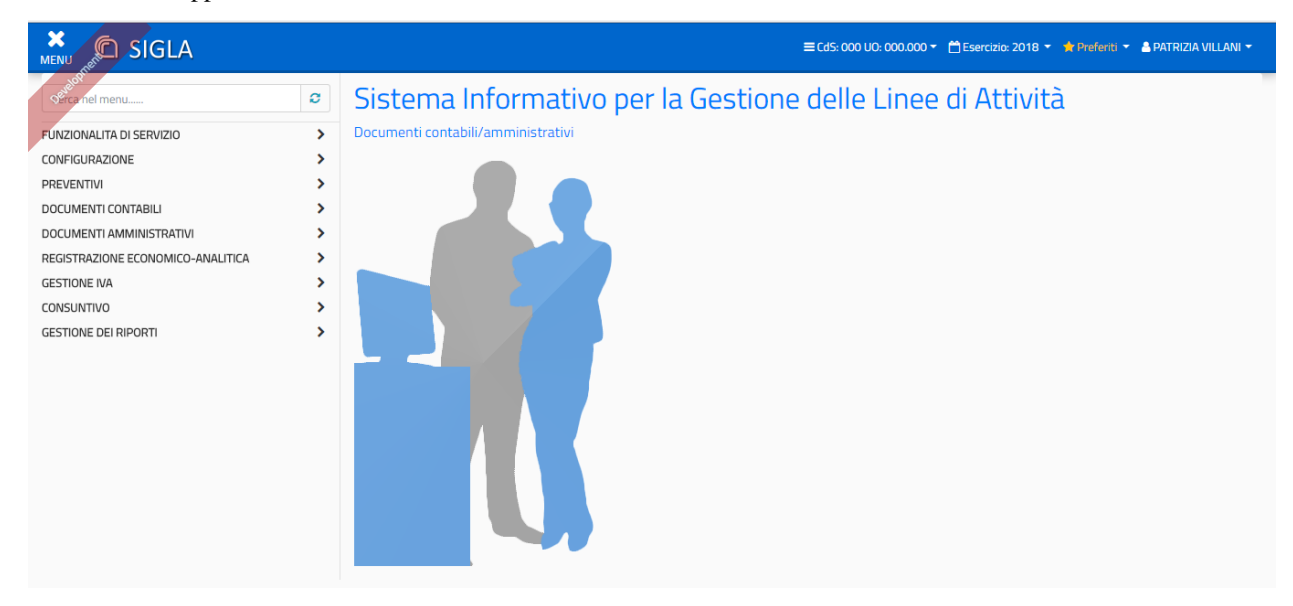

#### **Informazioni all'accesso**

Subito dopo l'accesso all'applicazione vengono evidenziati alcuni processi amministrativi (box informativi) relativi a procedure da portare a termine da parte dell'utente, per la UO di accesso:

- Numero Variazioni di Bilancio da Firmare;
- Numero Fatture elettroniche in stato REGISTRATO (da completare);
- Numero Fatture elettroniche in stato COMPLETO (da registrare);
- Numero Fatture elettroniche attive da firmare;
- Numero Missioni (rimborsi) il cui flusso di approvazione è stato completato e la Missione è stata resa disponibile in SIGLA, in stato provvisorio;
- Mandati e Reversali da predisporre alla firma (in stato EMESSO);
- Mandati e Reversali da firmare (predisposti alla firma);
- Lettere di pagamento estero da predisporre alla firma;

• Lettere di pagamento estero da firmare.

Le informazioni vengono fornite automaticamente subito dopo l'accesso come nell'esempio che segue e solo in relazione alle abilitazioni dell'utente e della UO di accesso. Cliccando sui link evidenziati in ogni box, si accede direttamente alle funzionalità in cui è possibile completare le operazioni oggetto dei messaggi.

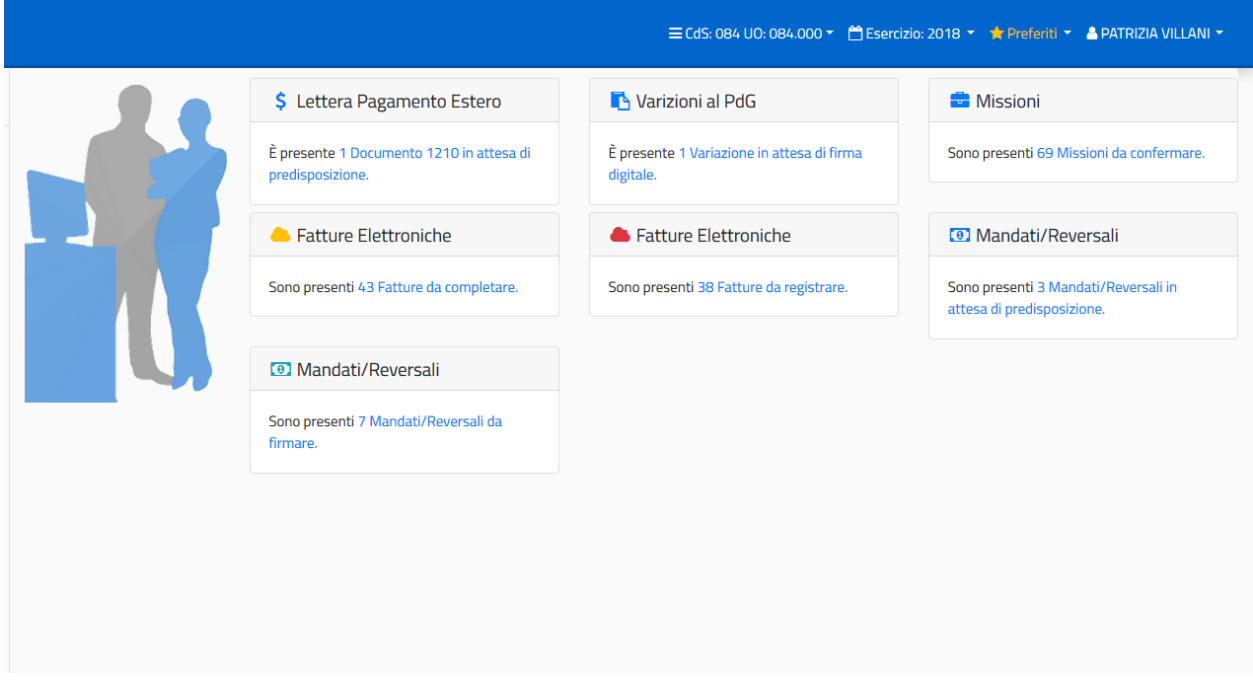

#### **Altre Informazioni generali**

Vediamo di seguito altre informazioni importanti e alcune utilità messe a disposizione nella nuova interfaccia SIGLA, dopo l'accesso all'applicazione:

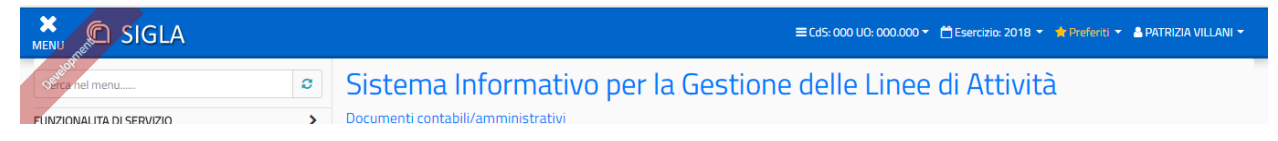

Le informazioni relative al CDS/UO, all'esercizio contabile, e all'utenza di accesso, vengono indicate dall'utente al primo utilizzo della nuova interfaccia SIGLA e riportate in automatico per gli accessi successivi senza necessità di doverle indicare di nuovo.

In qualsiasi momento l'utente può decidere, attraverso la barra di applicazione riportata nella figura precedente, di modificare una delle informazioni indicate. Chiaramente la modifica avviene sempre all'interno delle abilitazioni consentite.

La barra delle applicazioni è sempre visualizzata e accessibile anche dall'interno delle singole funzionalità di Sigla. Nel momento in cui le informazioni di accesso venissero modificate all'interno di una funzionalità di Sigla, viene posta la mappa in stato iniziale, anche se ci fossero transazioni in corso, per evitare incongruenze di dati visualizzati o gestiti.

#### **Gestione dei preferiti**

La lista dei preferiti è alimentata liberamente dall'utente durante la navigazione all'interno delle funzionalità:

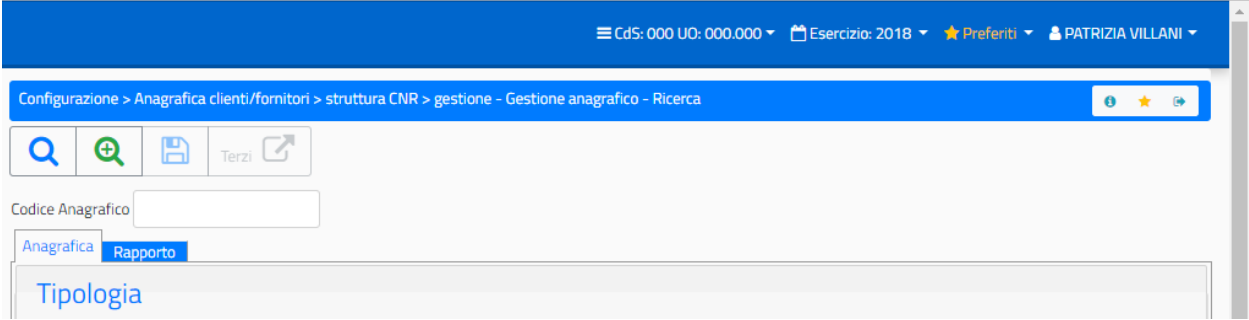

La lista dei preferiti è sempre disponibile nella barra delle applicazioni. L'utente può spostarsi in qualsiasi momento in una delle funzionalità della lista.

E' possibile inoltre gestire i preferiti, accedendo alla lista, ed entrando nella relativa gestione:

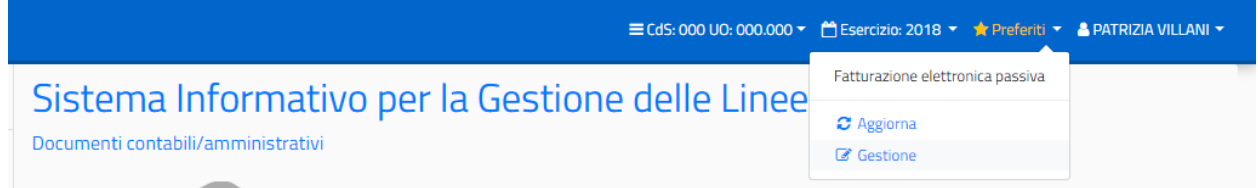

La gestione dei preferiti consente di eliminare e/o aggiungere funzioni alla lista ed eventualmente modificare le informazioni inserite in fase di aggiunta della funzione tra i preferiti:

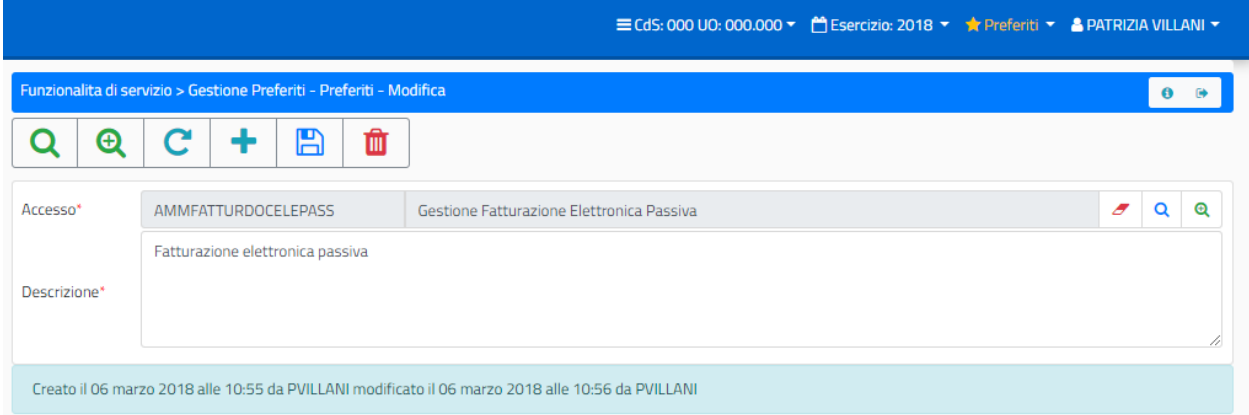

Per poter accedere alla 'Gestione Preferiti' occorre che l'utente abbia l'abilitazione alla funzione (Abilitazione da aggiungere da parte del gestore delle utenze). L'aggiornamento dei preferiti, invece, serve per applicare le modifiche (aggiunta o eliminazione) alla lista dei preferiti.

#### **Gestione dei Messaggi**

La 'Gestione dei Messaggi' qui trattata si riferisce esclusivamente ad Avvisi, di natura tecnica o contabile, che si ritengono importanti per l'utenza, e che quindi vanno proposti durante l'accesso all'applicazione, senza riferimento a funzionalità o errori specifici dell'applicazione. Non vanno confusi, quindi, con i messaggi di errore o alert applicativi gestiti all'interno delle singole funzionalità.

La messaggistica di cui si sta parlando, di tipo 'Avviso', si riferisce a due tipi di messaggio:

- Messaggi dell'applicazione che informano l'utente su fatti contabili di loro competenza;
- Messaggi di avviso per attività tecniche da operare su Sigla (da parte dell'helpdesk Sigla).

In entrambi i casi, nel momento in cui ci fossero messaggi di interesse per l'utente, all'accesso in SIGLA viene evidenziato sulla barra delle applicazioni l'icona della 'letterina' con il numero di messaggi da leggere. Cliccando sull'icona vengono mostrati i messaggi:

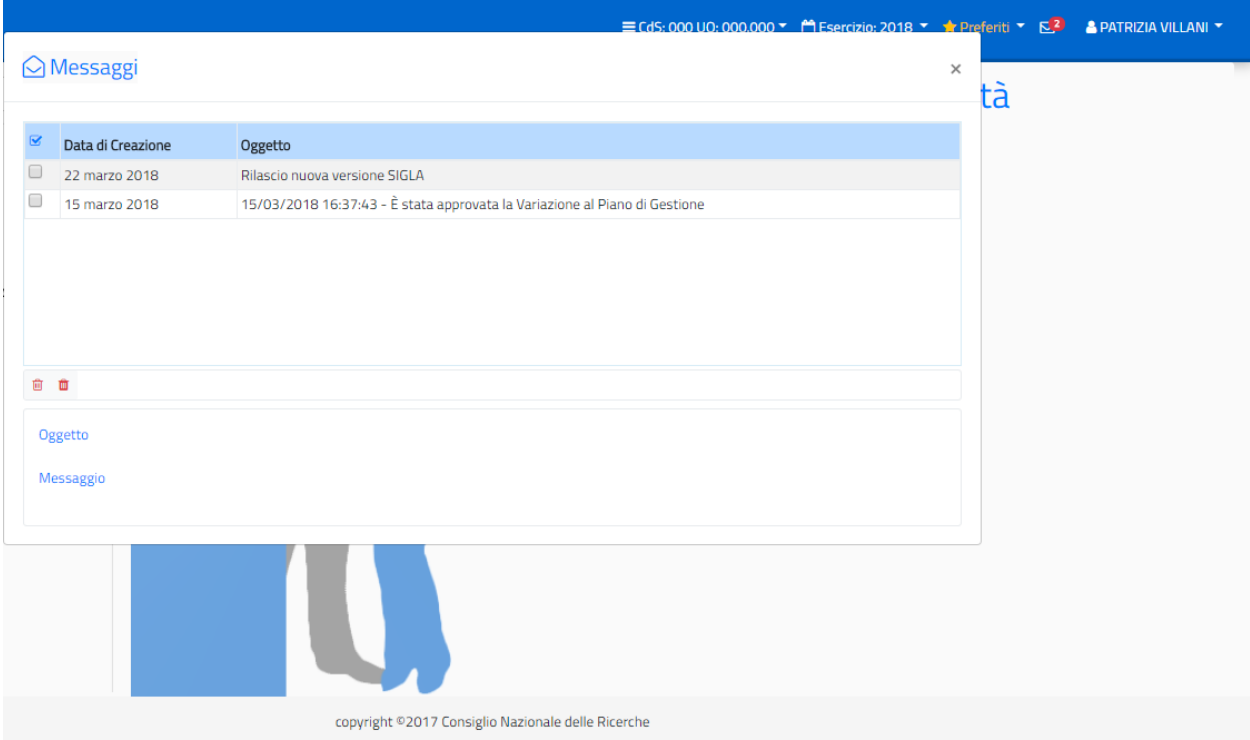

Il primo messaggio è stato configurato in modo da restare in 'cassetta postale' fino ad una certa scadenza e quindi non sarà possibile per l'utente eliminarlo fino alla scadenza programmata. Il secondo messaggio, invece, non avendo nessuna scadenza programmata perché si tratta di un 'avviso', può essere selezionato e cancellato dall'utente dopo la lettura. In questo ultimo caso resta a scelta dell'utente se tenere il messaggio come promemoria oppure cancellarlo subito dopo la lettura.

## **4.1.3 Nuova presentazione e nuove funzionalità per il menù**

Il menù dell'applicazione si presenta nel modo seguente:

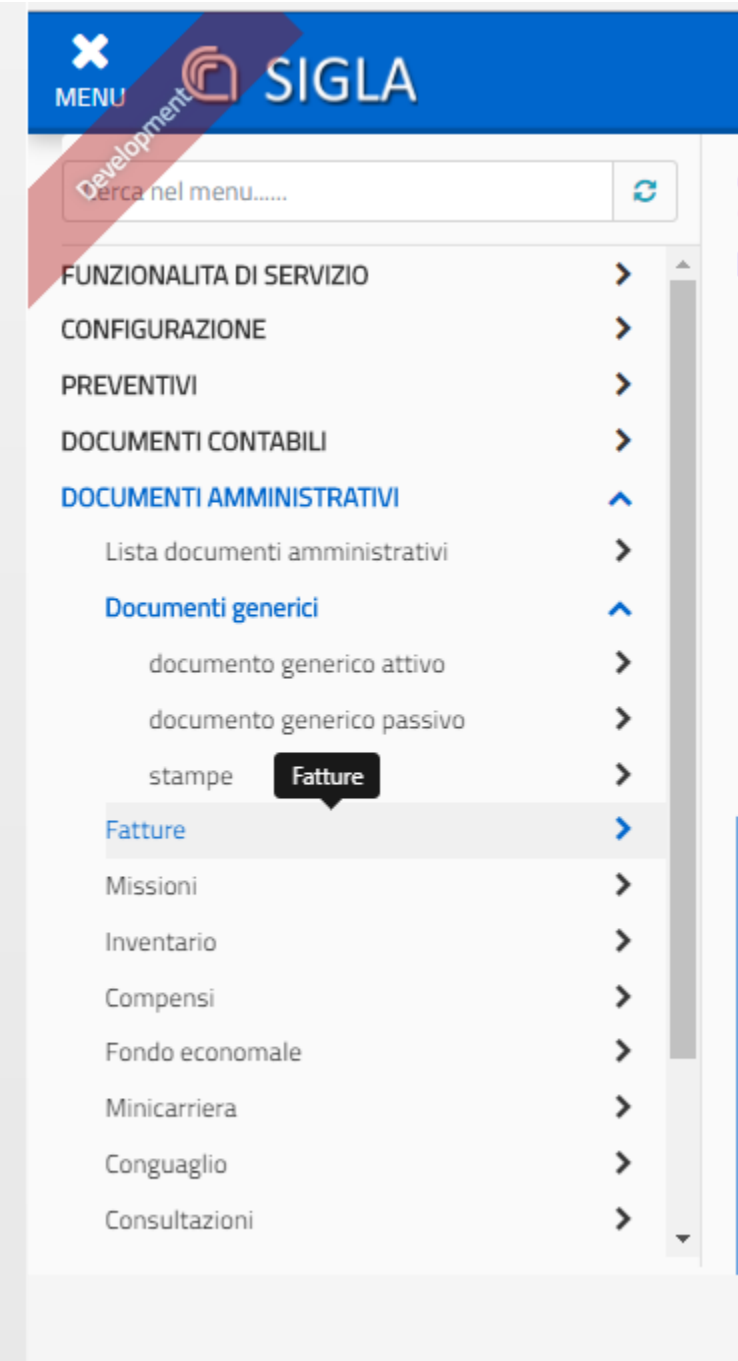

In alto, posizionata come prima riga del menù, c'è il campo di ricerca in cui è possibile scrivere la descrizione della funzione cercata, o parte di essa (rispettando maiuscole e minuscole).

E' inoltre possibile chiudere l'area della mappa riservata al menù così da avere più spazio per la funzionalità aperta:

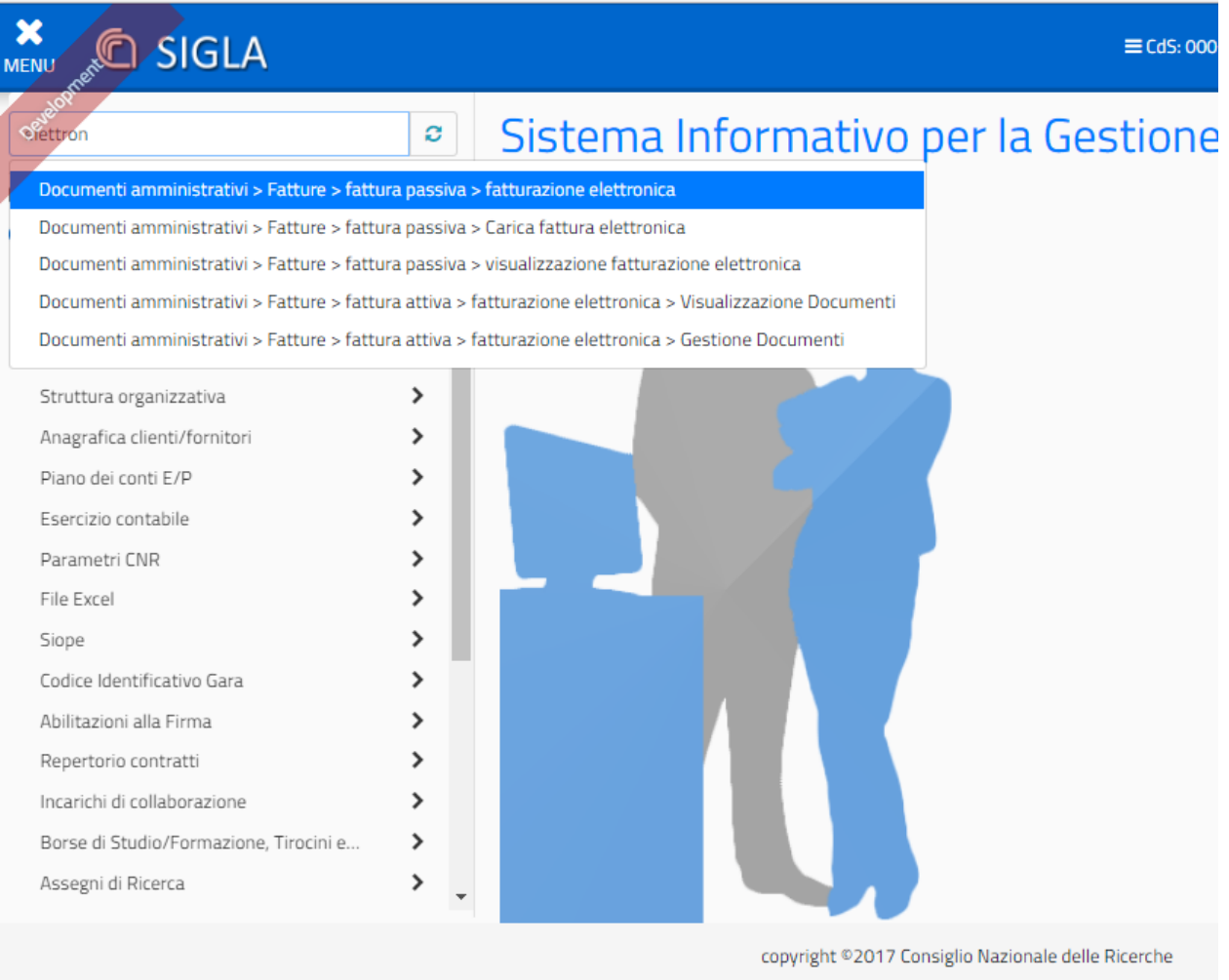

Nell'esempio riportato nella figura precedente, è stata indicata, nel campo di ricerca voci di menù, la scritta 'elettron' ed è stata restituita la lista di funzioni di menù in cui compare questo testo. Cliccando su una delle voci dell'elenco si accede alla funzionalità in maniera rapida, evitando di navigare tra le voci del menù.

Il tasto 'Aggiorna menù', invece, serve per applicare le eventuali modifiche intervenute nella lista degli accessi consentita per l'utente (aggiunta o eliminazione accessi da parte del gestore delle utenze), nel caso ciò avvenga mentre l'utente sta lavorando all'interno della procedura e non ha effettuato un nuovo accesso in Sigla successivo alle modifiche.

## **4.1.4 Presentazione nuovo layout delle mappe SIGLA**

Le funzionalità di Sigla presentano un layout standard che prevede, oltre alle informazioni di accesso sempre visibili e modificabili, una serie di utilità:

- 1. una riga 'Informativa' in cui è sempre indicato il percorso di navigazione che ha portato alla funzione;
- 2. utilità, anch'esse presenti in tutte le mappe (Help, Salvataggio nella lista preferiti e Uscita dalla funzione);
- 3. le icone standard presenti in tutte le funzionalità di gestione (Ricerca, Salvataggio dati e Cancellazione);
- 4. Icone standard per la gestione dei campi inseribili (cancella campo, ricerca, ricerca guidata);
- 5. Altre icone ricorrenti.

Nella figura riportata di seguito sono riportate le icone e le utilità di cui abbiamo appena parlato:

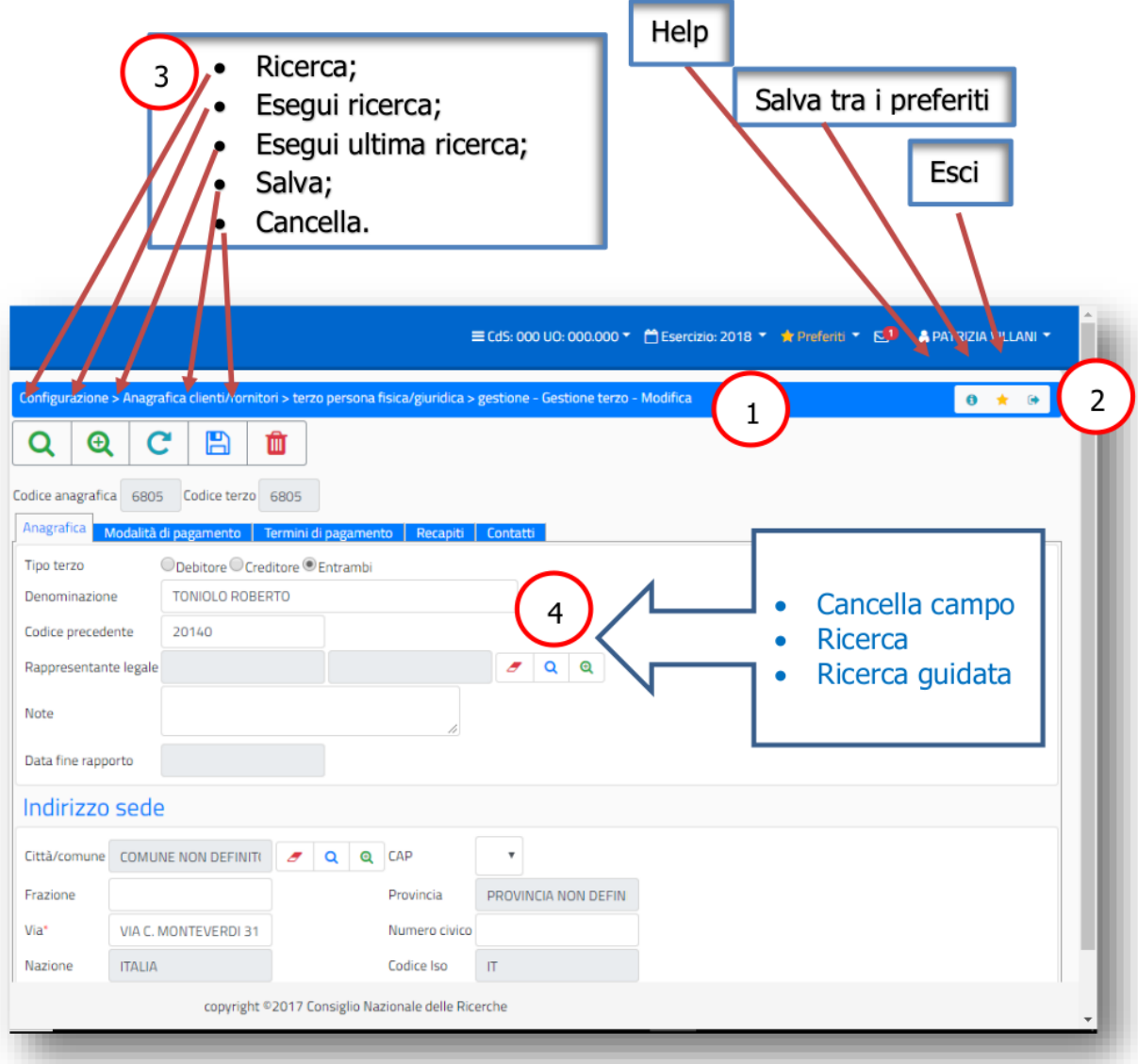

La funzione indicata nell'esempio precedente è strutturata in diverse Pagine (o Tab) e la pagina su cui si è posizionati è evidenziata dal fatto che non è colorata come le altre.

La pagina, in questo caso, è strutturata in due sezioni evidenziate dal Titolo colorato.

Altre icone ricorrenti, riferite alla gestione dei campi della mappa, sono:

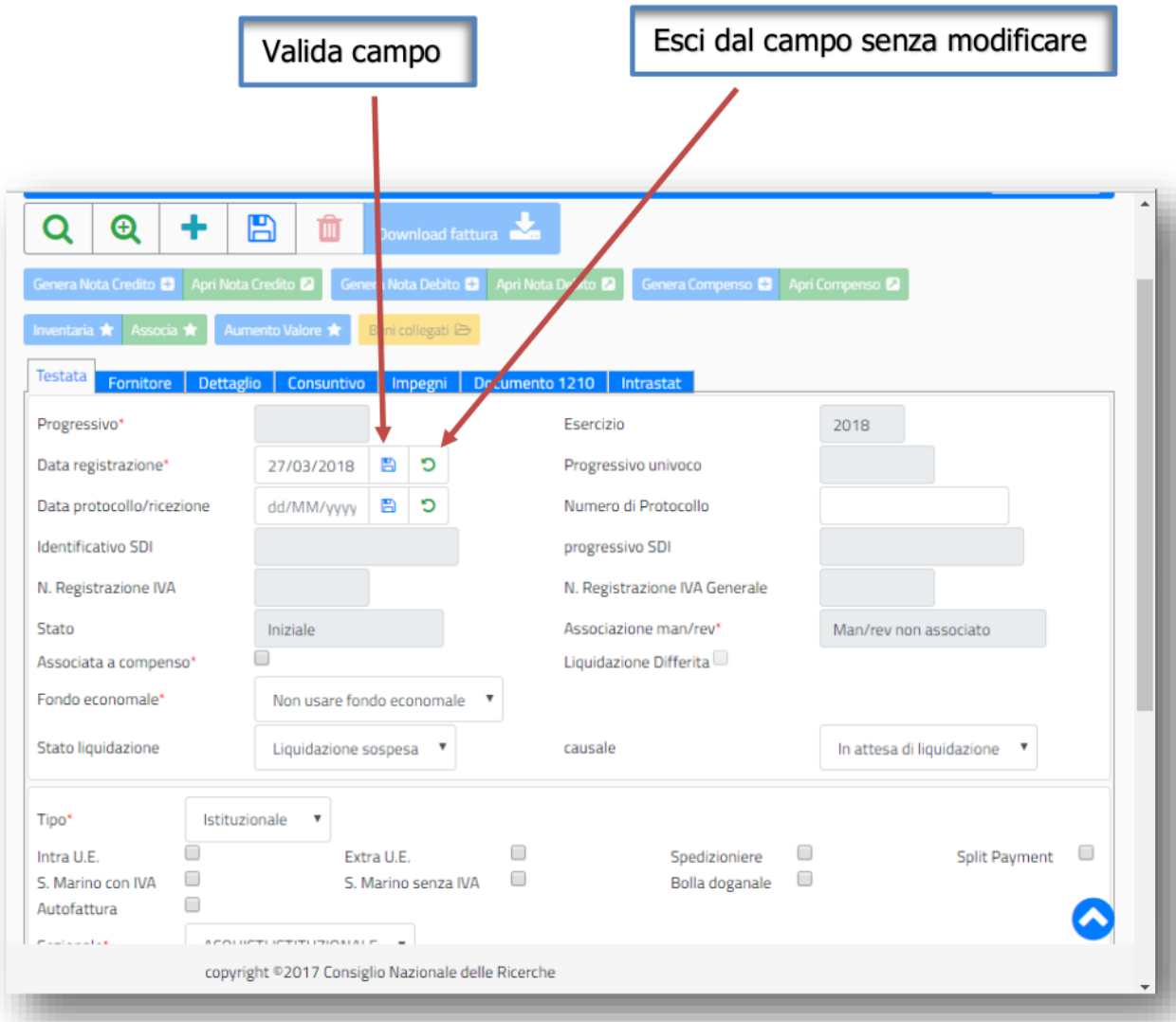

Nell'esempio precedente ci sono, inoltre, in alto nella mappa una serie di funzionalità disponibili per la gestione specifica del processo di gestione.

All'interno di ogni mappa, infine, possono esserci icone in più, rispetto a quelle che abbiamo visto, riferite a specifiche funzionalità previste dalla mappa stessa.

Riportiamo a titolo di esempio alcune di esse:

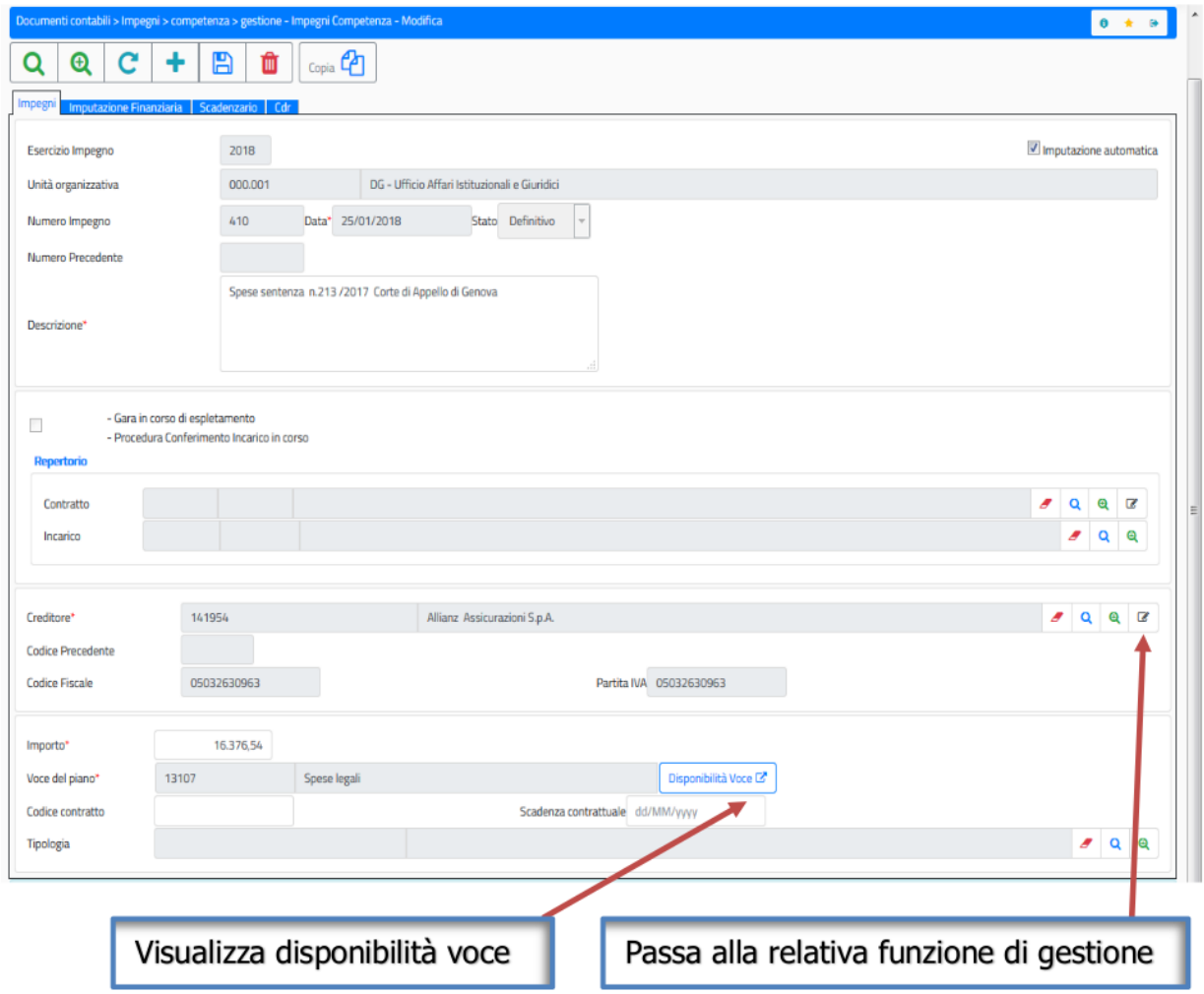

Nella sezione dello scadenzario impegno (esempio di inserimento dettagli) abbiamo il seguente layout:

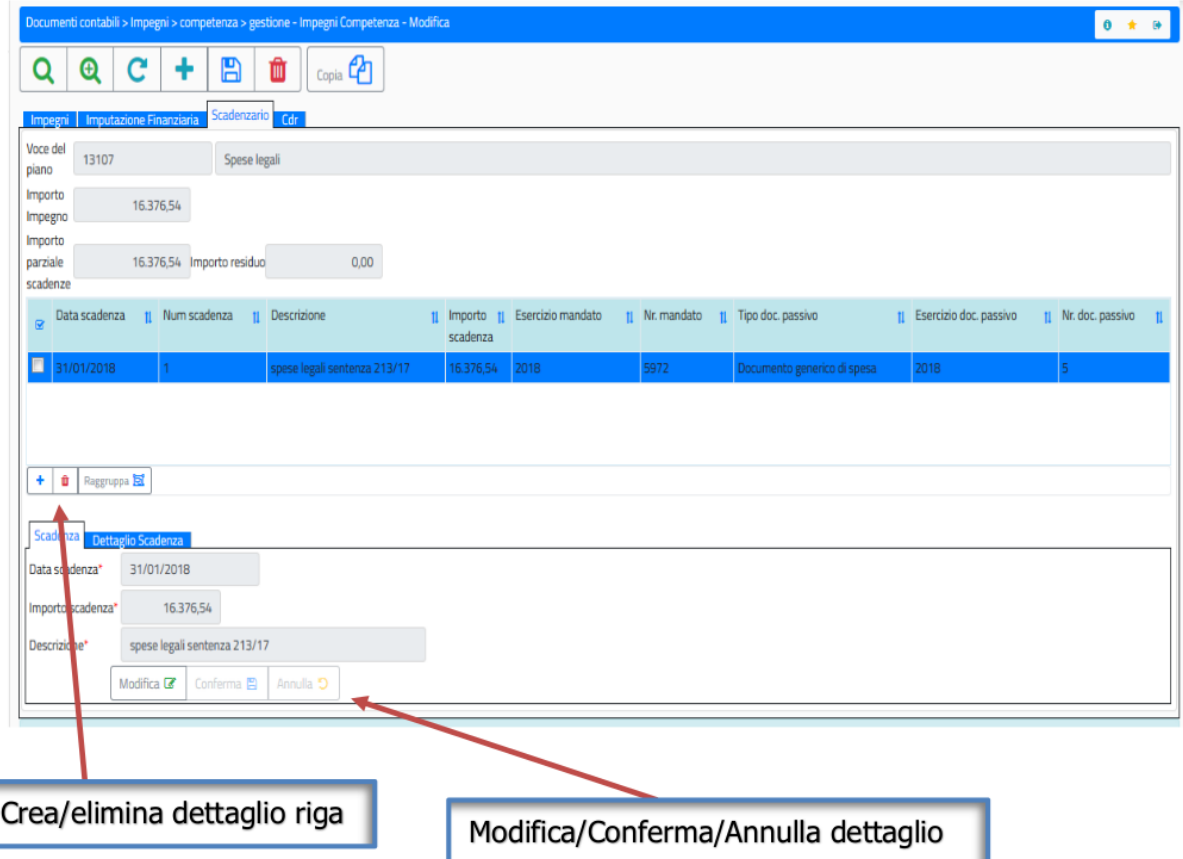

Per quanto riguarda i campi di tipo 'data' è disponibile il calendario da cui può essere selezionata la data (selezionando anno, mese e giorno) ed eventualmente l'ora, ove fosse richiesto dalla funzionalità:

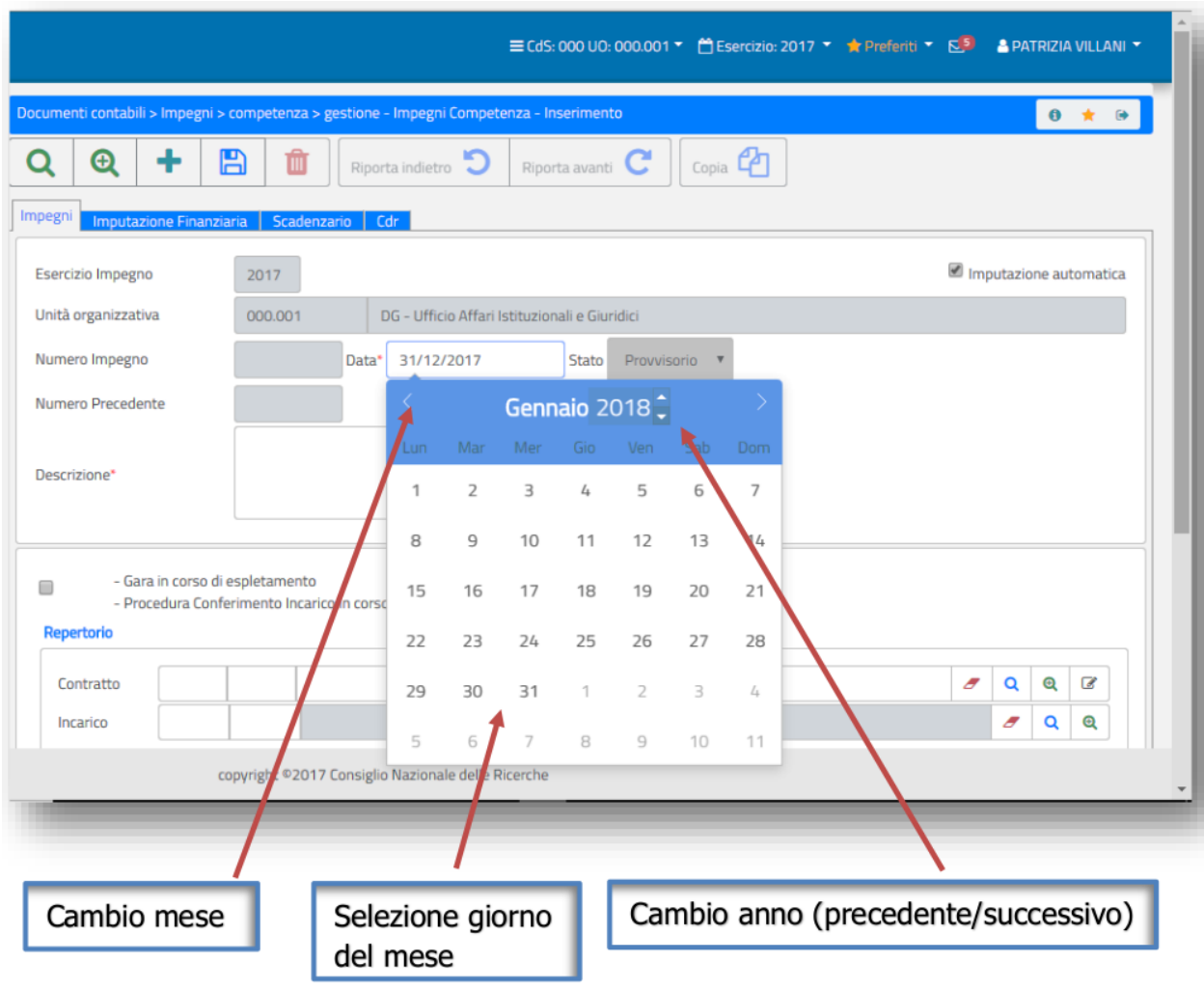

Resta comunque sempre la possibilità di indicare manualmente la data anche se vanno indicati manualmente tutti i caratteri (anche il separatore '/' tra giorno, mese e anno).

Per quanto riguarda le griglie, invece, il layout standard è il seguente:

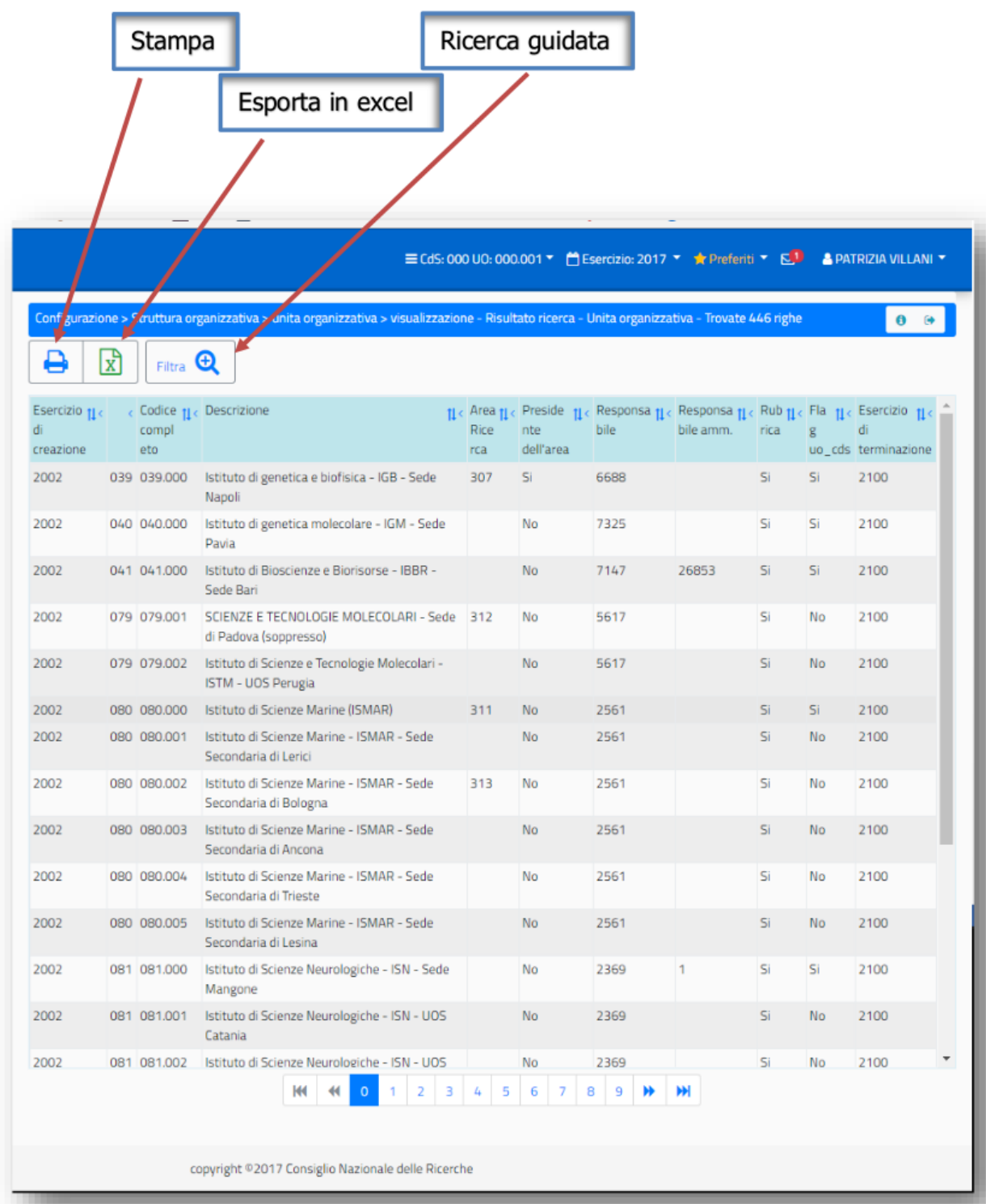

La testata della griglia riporta l'intestazione delle colonne, la possibilità di ordinare i dati per la singola colonna in modalità crescente o decrescente e la possibilità di 'nascondere' la colonna.

Per quanto riguarda le stampe, infine, la mappa si presenta con le seguenti icone, oltre quelle già viste:

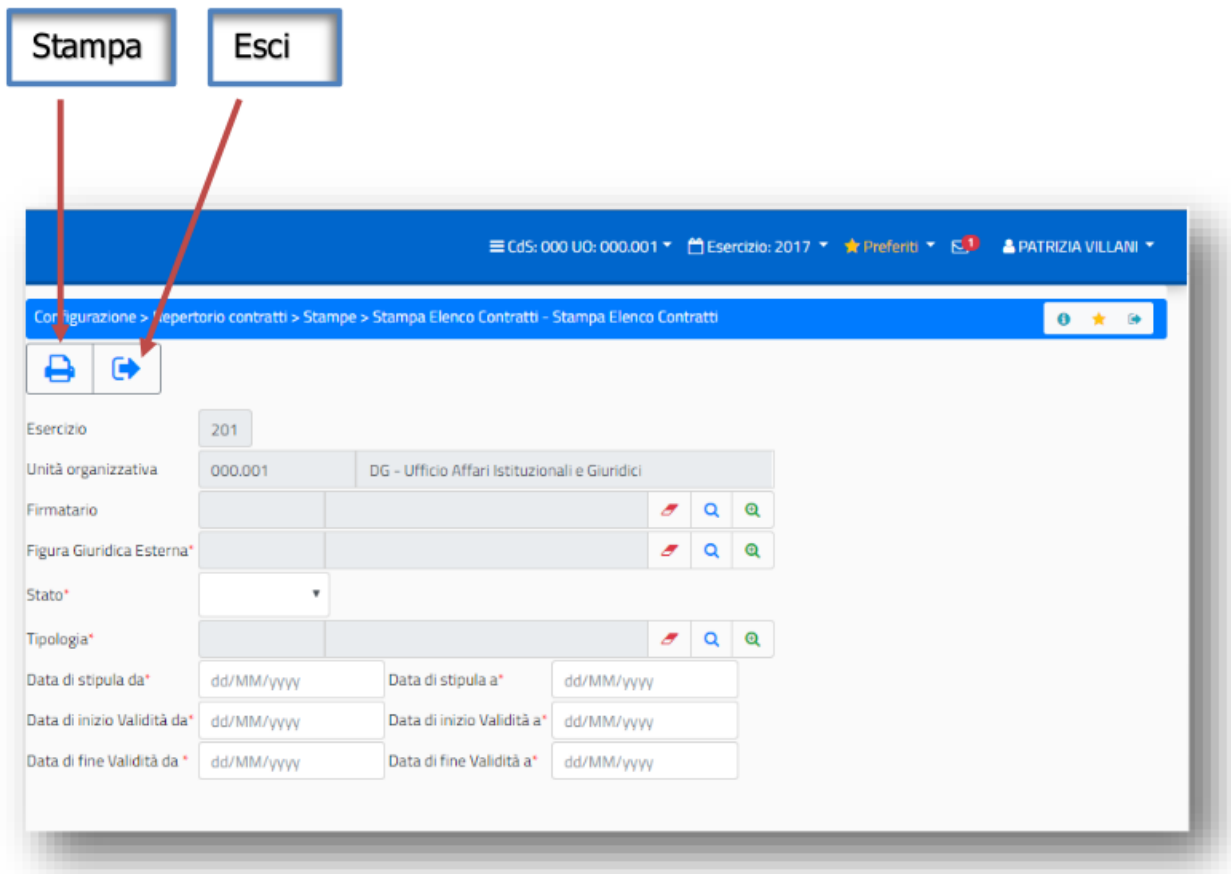

E il riporto nella mappa della coda di stampe:

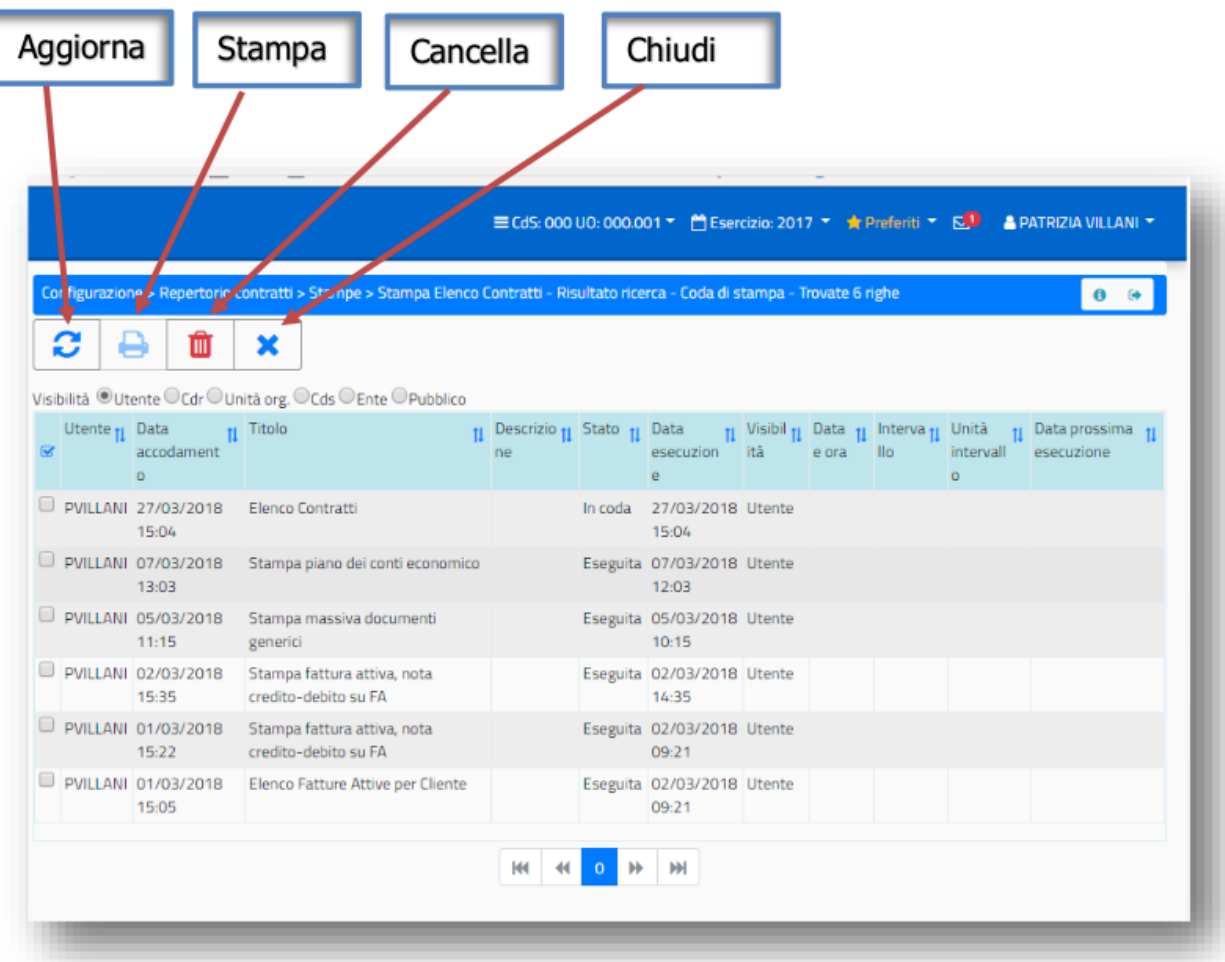

## **4.1.5 Responsive**

Infine è importante sottolineare che con l'utilizzo del nuovo layout Sigla, è possibile accedere all'applicazione anche da qualsiasi dispositivo mobile perché automaticamente le mappe si adattano allo schermo che le contiene:

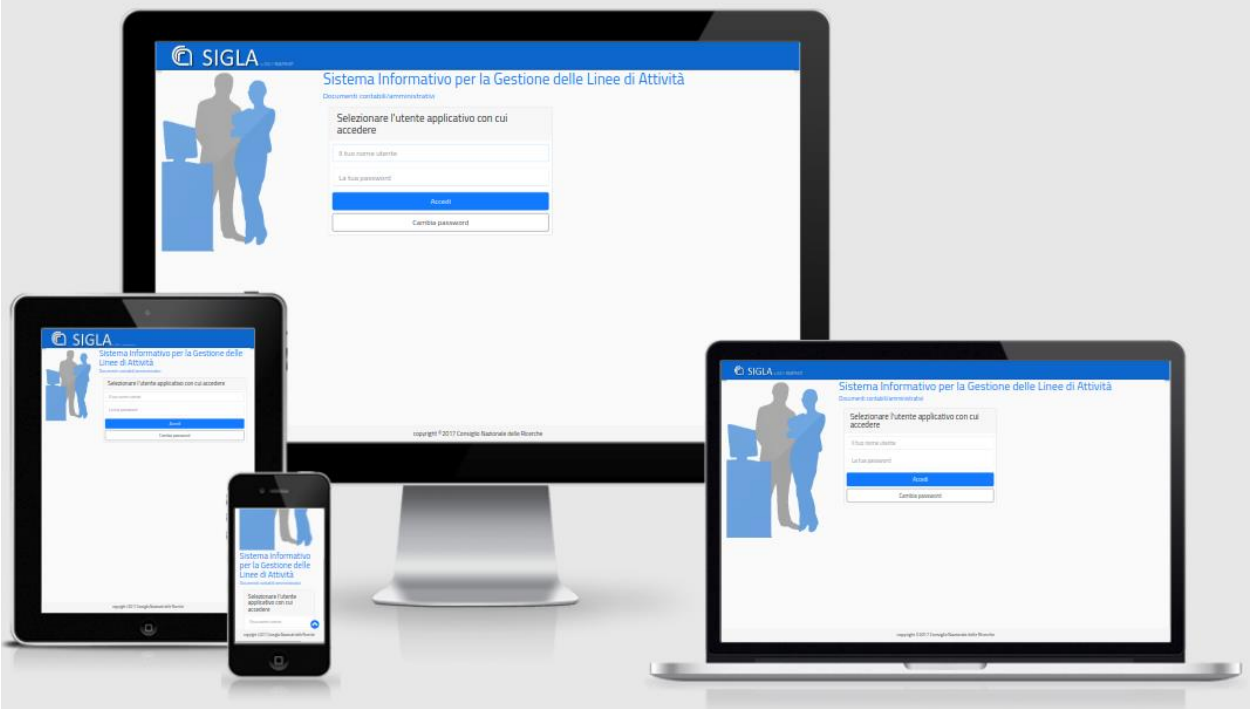

# <span id="page-35-0"></span>**4.2 Autori**

*Autore del codice: Marco Spasiano [marco.spasiano@cnr.it](mailto:marco.spasiano@cnr.it) Autore del codice: Patrizia Villani [patrizia.villani@cnr.it](mailto:patrizia.villani@cnr.it) Autore del codice: Raffaele Pagano [raffaele.pagano@cnr.it](mailto:raffaele.pagano@cnr.it) Autore del codice: Gianfranco Gasparro [gianfranco.gasparro@cnr.it](mailto:gianfranco.gasparro@cnr.it)*